# **Handleiding Grote Bosatlas Extra**

Copyright: © Wolters-Noordhoff bv, WN Atlas Productions Groningen, The Netherlands

# **1 Werking van het programma**

Bij het ontwerpen van het programma Grote Bosatlas Extra, is aansluiting gezocht bij algemeen bekende (Windows-)procedures. Door deze aanpak vertoont het programma een hoge mate van herkenbaar gedrag. Een aantal aspecten van het programma verdient enige toelichting:

### **1.1 Indeling werkblad**

Er is bij het ontwerpen van het programma bewust gekozen voor de werkwijze van het 'schone bureau'. Dit wil zeggen dat het werkblad zoveel mogelijk is vrijgemaakt voor het uitvoeren van bewerkingen en het tonen van resultaten. Alle 'hulpmiddelen' die nodig zijn om de informatie te bewerken, zijn opgeborgen in de laden van het bureau. Deze hulpmiddelen zijn op afroep beschikbaar, maar liggen niet voortdurend hinderlijk op het werkblad.

### **Menubalk**

In de menubalk van het programma zijn twee menu's ondergebracht:

#### De Grote Bosatlas Extra **Bestand** Gids

#### Bestand:

Onder dit menu zijn de volgende standaardfuncties beschikbaar: Openen, Bewaren en Stoppen.

#### Gids:

Onder dit menu bevindt zich, naast deze gebruiksaanwijzing, aanvullende informatie over het programma Grote Bosatlas Extra.

#### **Modules**

In het donkerblauwe vlak links staan de verschillende 'modules' van het programma Grote Bosatlas Extra.

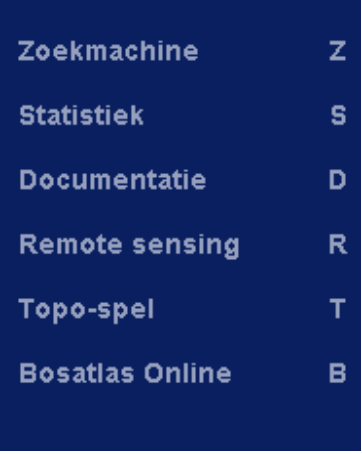

De modules zijn afzonderlijke programma-onderdelen die elk hun eigen specifieke taak of functie hebben. Wat die taak is en hoe die wordt uitgevoerd, wordt uitgelegd bij de bespreking van de diverse modules.

#### **Werkbalk**

In de werkbalk onder in beeld verschijnen, waar nodig, menuknoppen waaronder functies beschikbaar zijn die betrekking hebben op het specifieke onderdeel van het programma waarmee op dat moment gewerkt wordt.

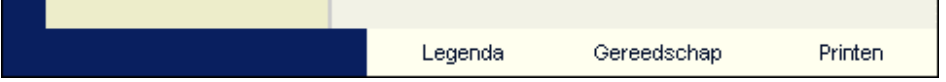

### **1.2 (Schuivende) panelen**

Het programma is zo opgebouwd dat opties of functies die gebruikt worden als 'panelen' op het scherm beschikbaar komen. Wanneer in het openingsscherm één van de modules van het programma wordt

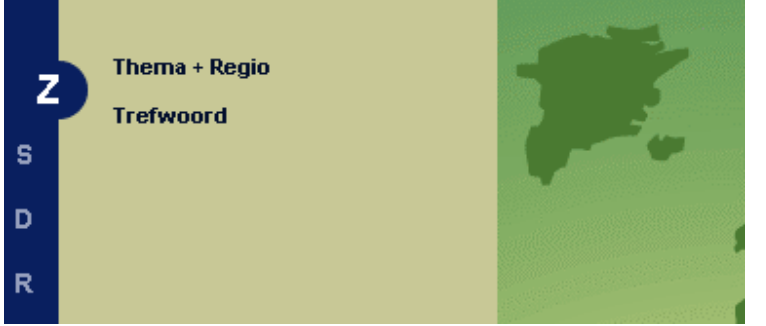

aangeklikt, dan sluit het paneel met de opties zich grotendeels en verschijnt er een nieuw paneel wat hoort bij de gekozen module.

Het gesloten paneel met de modules verdwijnt niet helemaal uit beeld. Het is dichtgeschoven, maar blijft op de achtergrond beschikbaar. Waneer we met de cursor in de smalle blauwe strook gaan staan waarin de modules nu alleen nog met hun beginletter genoemd

worden en met de linkermuisknop klikken, dan opent het paneel zich opnieuw.

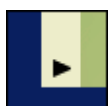

Alle panelen kunnen naar wens geopend en gesloten worden. Door te klikken op het kleine pijlpuntje onder in een paneel, sluit het paneel zich. Wanneer we klikken op het pijltje van een gesloten paneel, dan opent het paneel zich opnieuw.

### **1.3 Legenda's verplaatsen**

Omdat legenda's hinderlijk over het kaartbeeld heen kunnen komen te liggen, is het mogelijk deze los te scheuren en ze op een zelfgekozen positie te plaatsen.

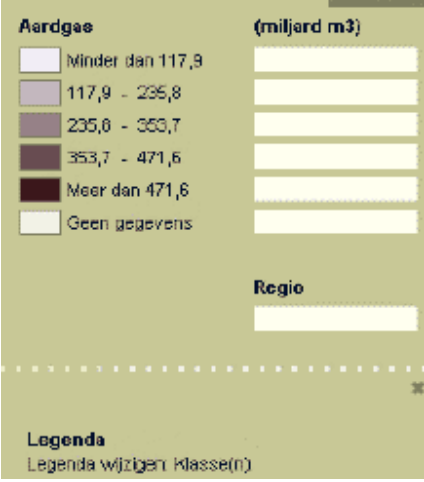

Elk menu dat aan de onderkant voorzien is van een kartelrand, kan worden losgescheurd. Het losscheuren gaat als volgt:

- **Ga met de cursor in het donkergrijze vlak staan rechtsboven in de legenda.**
- **Houd de linkermuisknop ingedrukt.**
- **Maak een snelle rukkende beweging.**
- **Plaats de legenda op de gewenste plaats.**

Desgewenst kan de legenda later weer op haar oude plaats terug worden gezet of worden gesloten.

# **2 Zoekmachine**

### **2.1 Doel van de Zoekmachine**

De Zoekmachine is een hulpmiddel om antwoord te krijgen op vragen als:

#### **Waar in De Grote Bosatlas kan ik informatie vinden over een bepaald onderwerp (Thema)? Waar in De Grote Bosatlas kan ik informatie vinden over een bepaald gebied (Regio)?**

Bij Thema gaat het om vragen als: Waar in De Grote Bosatlas kan ik iets vinden over: Migratie, Gezondheidszorg, Actieve aarde, Bodemgebruik, Mijnbouw, Klimaatsveranderingen, Politiek en ruimte, Analfabetisme, Separatisme enz.?

Bij Regio's gaat het om vragen als: Welke informatie is in De Grote Bosatlas beschikbaar voor: De Aarde, Europa, Nederland, een provincie of voor de eigen gemeente, wijk of buurt?

Er zijn verschillende manieren waarop je de gezochte informatie kunt vinden:

- Zoeken op Trefwoord
- Zoeken op Thema + Regio

### **2.2 Zoeken op Trefwoord**

Bij zoeken op Trefwoord hoef je jezelf niet af te vragen of iets een thema of een regio is. Je vult, net als in een Zoekmachine op het internet, gewoon een willekeurig woord in dat te maken heeft met het onderwerp of het gebied waarnaar je op zoek bent. Het bestand aan trefwoorden waarin door de Zoekmachine gezocht wordt bestaat uit:

- alle paginatitels uit De Grote Bosatlas
- alle kaartitels uit De Grote Bosatlas
- alle subtitels van kaarten
- alle legenda-eenheden van kaarten
- alle tabellen uit Statistiek
- alle administratieve en statistische regio's (aarde, continenten, landen, provincies, COROPgebieden, EGG's, gemeenten, buurten en wijken)
- alle domeinen uit het examenprogramma (zie De Grote Bosatlas pagina 221)
- de landendocumentatie

Hoe het zoeken op Trefwoord in zijn werk gaat, wordt duidelijk uit onderstaande drie voorbeelden:

#### **Voorbeeld 1**

Neem als eerste voorbeeld van een mogelijke zoekopdracht het woord **'Migratie'**  Vul het woord migratie in en geef daarna een return of klik op de OK-knop.

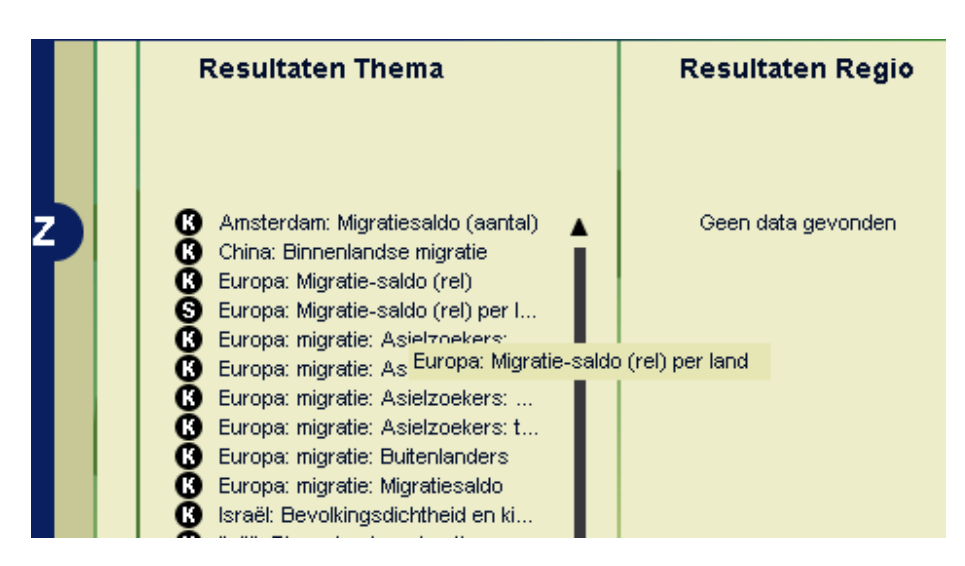

De **K** voor een resultaat betekent dat er wordt verwezen naar een kaart uit De Grote Bosatlas. De **S** voor een resultaat betekent dat het gaat om statistische informatie.

Wanneer de titel van een resultaat te lang is om volledig te worden weergegeven, kan, door met de cursor op de betreffende regel te gaan staan, de volledige titel worden gelezen in een 'pop-up' window.

Door op één van de resultaten te klikken, wordt de gebruiker doorverwezen naar de plaats in de atlas waar de betreffende kaart kan worden gevonden, of de tabel met de statistische gegevens wordt automatisch geopend in de module Statistiek.

#### **Voorbeeld 2**

Wanneer, in plaats van 'migratie', **'Japan'** als trefwoord wordt ingevuld, dan is het resultaat in het Regioveld:

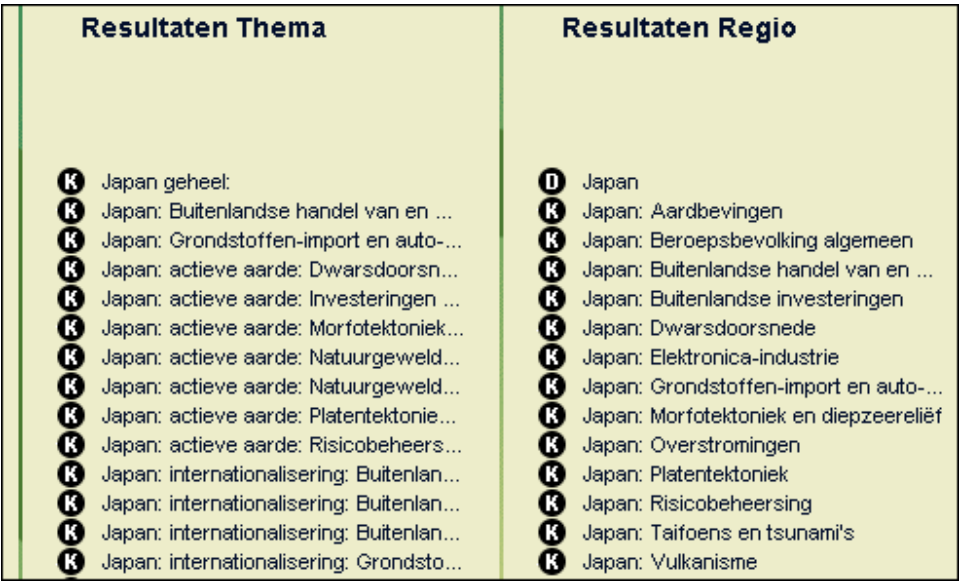

Alle resultaten die rechtstreeks betrekking hebben op Japan, staan in het Regioveld bovenaan. De **D** voor Japan betekent dat het om de landendocumentatie gaat.

Omdat er ook heel veel informatie over Japan te vinden is op de thematische kaarten en in de statistische tabellen van de Aarde, worden ook deze kaarten en tabellen weergegeven als mogelijke informatiebron.

Ook hier wordt de gebruiker, door het selecteren van één van de resultaten, doorgeleid naar het gekozen onderwerp.

#### **Voorbeeld 3**

Omdat het gezochte woord natuurlijk niet altijd vooraan in een (kaart)titel staat, of misschien wel deel uitmaakt van een langer woord, zoekt het programma niet alfabetisch, maar uitsluitend naar de combinatie van letters die wordt opgegeven. Wanneer **'veen'** als trefwoord wordt opgegeven, ontstaat het volgende resultaat:

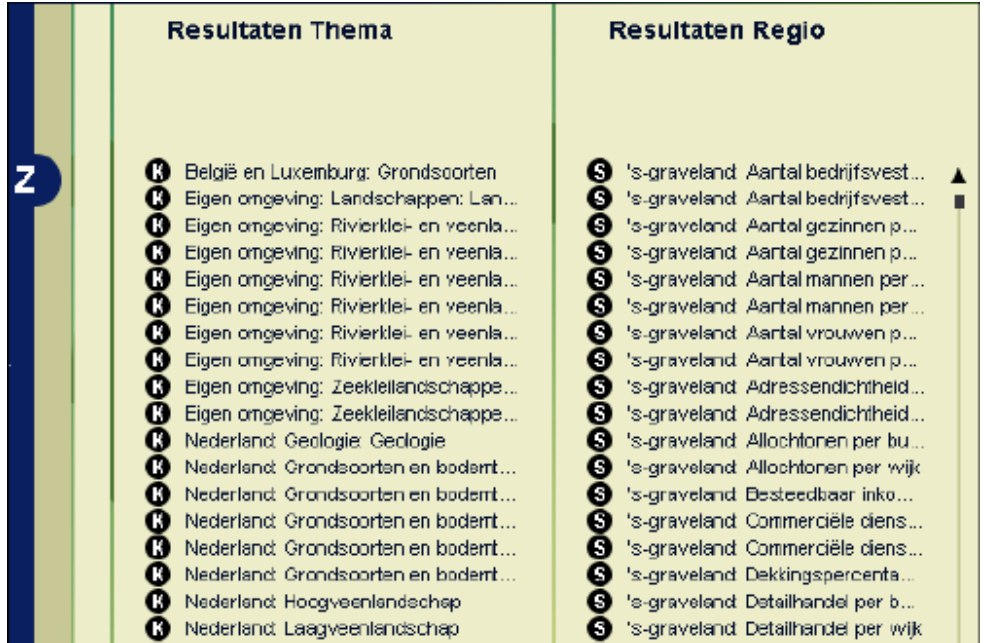

In het paneel met de thematische resultaten staat o.a. 'Eigen Omgeving: Rivierklei en veenlandschappen'. Dit resultaat is gevonden omdat de gekozen combinatie van letters (veen) deel uitmaakt van het woord 'veenlandschappen'. Er wordt echter ook verwezen naar de kaart 'Nederland: Grondsoorten en bodemtypen' omdat het woord 'veen' hier in de legenda voorkomt.

De combinatie van letters komt echter ook voor in de gemeentenaam 'Veendam'. In het paneel met de regionale resultaten zijn daarom ook alle onderwerpen te zien die betrekking hebben op de gemeente Veendam. Ook wanneer het woord 'veen' voorkomt in de naam van een wijk of buurt in een gemeente, wordt die gemeente opgenomen in het resultatenoverzicht. Hetzelfde gebeurt wanneer als trefwoord **'Loon'** gebruiken. De resultaten hebben dan betrekking op het thema loon (in de zin van inkomen), maar ook op de wijk Loon in de gemeente Assen.

Het grote voordeel van het zoeken op Trefwoord is dat er gezocht kan worden op een willekeurige naam, of zelfs een deel van een naam. Deze zoekmethode heeft echter ook zeer duidelijke nadelen.

In de eerste plaats duurt de zoekopdracht relatief lang omdat er door de hele databank gezocht moet worden.

Daarnaast zijn de resultaten van de zoekopdracht erg globaal. Overal waar de opgegeven lettercombinatie bedoeld of onbedoeld gevonden is, ontstaat een resultaat. Een zoekopdracht op Trefwoord is dus wel heel breed, maar daardoor ook heel weinig specifiek.

Om deze reden is er nog een aantal meer specifieke zoekmethoden beschikbaar.

### **2.3 Zoeken op Thema + Regio**

Bij Zoeken op Trefwoord hebben we gezien dat dit, omdat de fuik waarmee gevangen wordt zeer wijd open staat, erg veel resultaten oplevert, maar dat de resultaten daardoor ook weinig specifiek zijn. Om die reden is er nog een aantal andere zoekmethoden beschikbaar.

#### **2.3.1 Zoeken op Thema (Wat?)**

Het Zoeken op Thema (Wat?), is een bepaalde vorm van systematisch zoeken op Trefwoord. Anders dan bij Trefwoord, waar je alle regionale en thematische resultaten door elkaar krijgt, beperkt de Zoekmachine zich nu uitsluitend tot het zoeken van thematische onderwerpen.

Een tweede verschil is dat de mogelijkheid tot zoeken zich beperkt tot thema's die ook daadwerkelijk in de atlas aanwezig zijn. In het invulveld kan dus geen 'vrije tekst' worden ingevoerd zoals bij Trefwoord, maar er moet worden gekozen uit één van de thematische trefwoorden die worden aangeboden in de browser. Op deze manier wordt een zinloze zoekactie naar een thema dat niet aanwezig is in de atlas voorkomen.

#### **2.3.2 Zoeken op Regio (Waar?)**

Ook het Zoeken op Regio (Waar?), is niets anders dan een bepaalde vorm van systematisch zoeken op Trefwoord. Anders dan bij Trefwoord, waar je alle regionale en thematische resultaten door elkaar krijgt, beperkt de Zoekmachine zich hier uitsluitend tot het zoeken in het regionale domein.

Wanneer we opnieuw zoeken met behulp van het trefwoord **'veen'**, dan worden uitsluitend regio's aangeboden waarin 'veen' een onderdeel van de naam vormt.

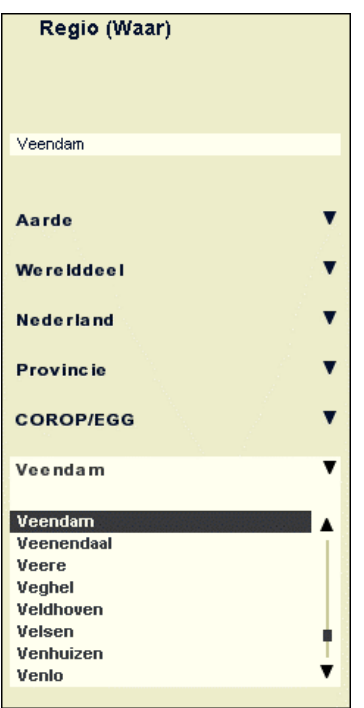

#### **2.3.3 Zoeken op Thema + Regio (Wat + Waar?)**

Bij het Zoeken op Thema **of** Regio wordt dus uitsluitend gezocht binnen een deelbestand van de totale verzameling trefwoorden. De resultaten zijn wel beter gesorteerd dan bij Trefwoord, maar het zoeken kan nog veel nauwkeuriger.

Veel betere resultaten worden verkregen wanneer gezocht wordt op de combinatie van **Thema + Regio**. De vraag is dan niet langer: Wat staat er in De Grote Bosatlas over 'Gezinsgrootte'? Of: Welke informatie staat er in De GroteBosatlas over de gemeente 'Amersfoort'? , maar de heel concrete vraag luidt:

#### **Staan er gegevens in De Grote Bosatlas over 'Gezinsgrootte' voor de gemeente 'Amersfoort'?**

Om antwoord te krijgen op deze vraag vullen we bij Thema het begrip Gezinsgrootte in en bij Regio Amersfoort. Geven we nu een zoekopdracht, dan verschijnt in het resultaatvenster heel precies de informatie waarnaar we op zoek zijn.

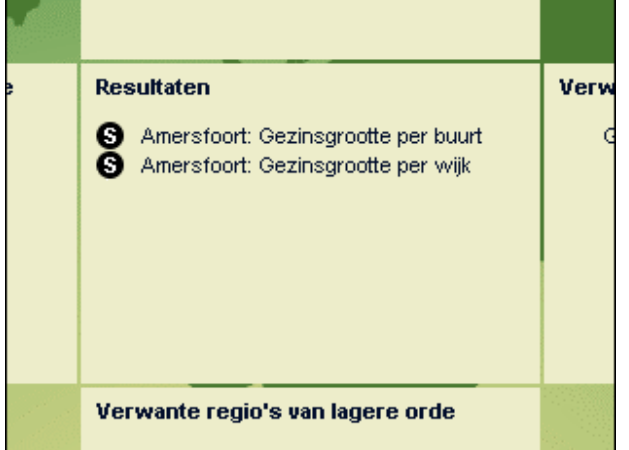

#### **2.3.4 Zoeken via de boomstructuur**

Omdat de mogelijkheid bestaat dat het thema, of de regio, waarnaar gezocht wordt niet voorkomt in de atlas, is men er niet bij voorbaat zeker van of er wel een resultaat uit komt. Het kan bijvoorbeeld heel goed mogelijk zijn dat het gezochte thema helemaal niet in de atlas voorkomt.

Om deze onzekerheid te vermijden, kan ook gezocht worden met behulp van de thematische en regionale boomstructuren. Wanneer we zeker willen weten dat 'Gezinsgrootte' inderdaad een thema is in de atlas, dan benaderen we het thema via de hiërarchische boomstructuur:

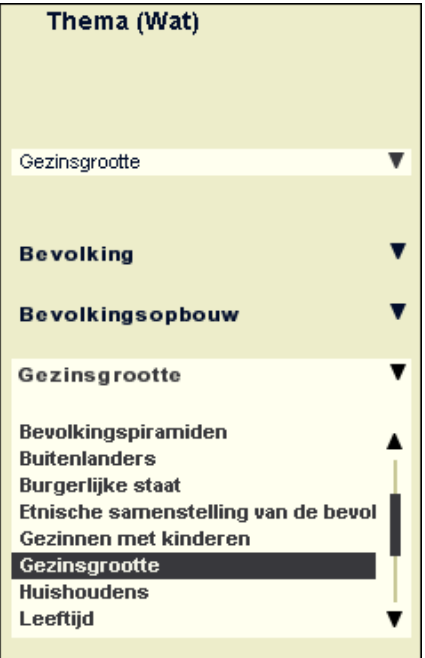

- **Klik op Hoofdthema**
- **Selecteer 'Bevolking'**
- **Klik op Eerste subthema**
- **Selecteer 'Bevolkingsopbouw'**
- **Klik op Tweede subthema**
- **Selecteer 'Gezinsgrootte'**

Je weet op deze manier zeker dat het thema Gezinsgrootte inderdaad aanwezig is. Een nadeel is dat je moet weten (of uitzoeken) dat het hoofdthema waaronder je moet beginnen te zoeken 'Bevolking' is en het eerste subthema waaronder je daarna verder moet zoeken 'Bevolkingsopbouw' is.

De boomstructuur voor de regio's werkt op dezelfde manier. Om Amersfoort te vinden moeten de volgende handelingen worden verrichten:

- **Klik op Land**
- **Selecteer 'Nederland'**
- **Klik op Provincie**
- **Selecteer 'Utrecht'**
- **Klik op Gemeente**
- **Selecteer 'Amersfoort'**

Uiteraard hoef je, wanneer je weet dat Amersfoort een Nederlandse gemeente is, niet de hele boomstructuur te doorlopen. Je kunt ook, nadat je Nederland geselecteerd hebt, rechtstreeks naar Gemeente gaan.

#### **Zoeken op een wijk of buurt**

Wanneer er gezocht wordt naar informatie over een wijk- of buurt, bijvoorbeeld de wijk Coendersborg in Groningen, dan kan dit gedaan worden door de wijk- of buurtnaam in te vullen in het regioveld en vervolgens een zoekactie te starten. Op zich werkt deze aanpak, maar, omdat er een zeer groot aantal wijken en buurten zijn, duurt de zoekactie erg lang. Een veel sneller resultaat wordt verkregen wanneer de wijk of buurt geselecteerd wordt via de boomstructuur.

- **Klik in het Regioveld op 'Land'**
- **Selecteer 'Nederland'**
- **Klik op 'Gemeente'**
- **Selecteer 'Groningen'**
- **Klik op 'Wijk'**
- **Selecteer 'Herewegwijk en Helpman'**
- **Klik op 'Coendersborg'**
- **Klik op 'Zoek'**

#### **2.3.5 De weergave van zoekresultaten**

Op welke wijze ook gezocht wordt, de resultaten van de zoekopdracht worden altijd weergegeven in een assenkruis waarbij elke as en elk veld haar eigen betekenis heeft. Voeren we bijvoorbeeld een zoekopdracht uit met de volgende trefwoorden:

Thema : **Inwoners**  Regio : **Nederland** 

Dan is het resultaat van de zoekopdracht:

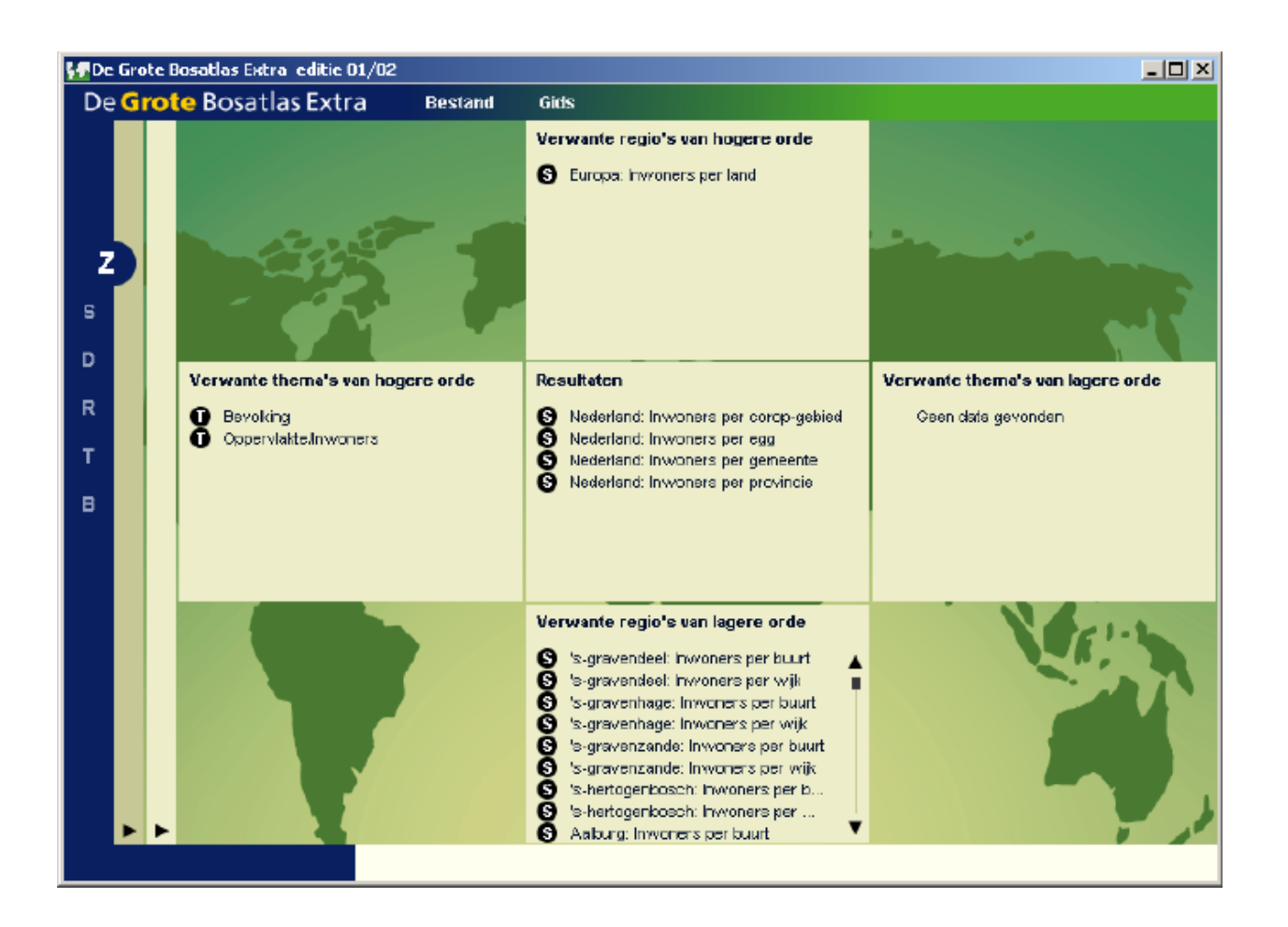

#### **Resultaat**

In het centrale deel van het assenkruis staan de vier resultaten die precies voldoen aan de zoekopdracht. Zowel het thema als de regio komen volledig overeen met de gekozen trefwoorden. Elk resultaat kan geselecteerd worden en opgeroepen.

#### **Verwante regio's van hogere orde**

Ook op een hoger regionaal niveau is er echter informatie over inwoners in Nederland beschikbaar. Wanneer je bijvoorbeeld wilt weten hoeveel inwoners er zijn in heel Nederland, dan kun je daarvoor de tabel Europa Inwoners per land gebruiken. Ook deze resultaten kunnen geselecteerd worden en opgeroepen.

#### **Verwante regio's van lagere orde**

Niet alleen op een hoger regionaal niveau is er aanvullende informatie beschikbaar. Het blijkt dat er per Nederlandse gemeente ook op het niveau van de wijken en buurten informatie over inwoneraantallen beschikbaar is. Ook deze resultaten kunnen geselecteerd worden en opgeroepen.

Nu herhalen we de zoekopdracht met de volgende trefwoorden:

Thema : **Herkomstlanden (allochtonen)** 

Regio : **Geen (er wordt alleen gezocht op Thema)** 

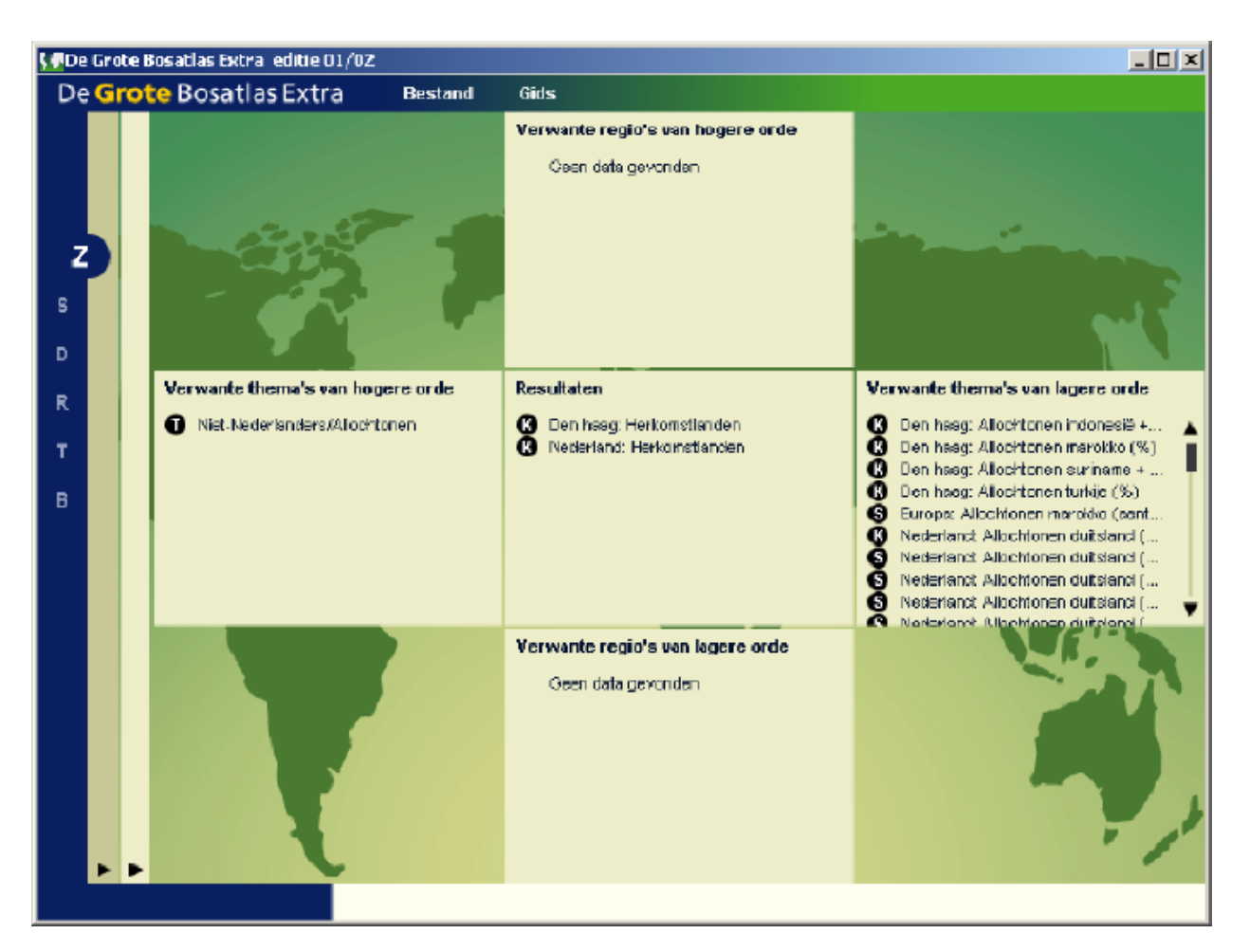

#### **Resultaat:**

Op nieuw staan in het centrale deel van het assenkruis de resultaten die precies voldoen aan de zoekopdracht. Er wordt verwezen naar twee kaarten uit De Grote Bosatlas. Door één van de resultaten aan te klikken wordt er verwezen naar de pagina in de atlas waar de betreffende kaart te vinden is.

#### **Verwante thema's van hogere orde:**

Bij verwante thema's van hogere orde wordt aangegeven dat het thema 'Herkomstlanden' op een hoger niveau in de boomstructuur deel uit maakt van het hoofdthema: **T** 'Niet-Nederlanders/Allochtonen'. Wanneer we willen weten welke gegevens nog meer onder dit thema zijn opgeslagen, dan kunnen we, door aanklikken van het hoofdthema, verder zoeken op dit resultaat.

#### **Verwante thema's van lagere orde**

Bij verwante thema's van lagere orde volgt een opsomming van alle deelverzamelingen allochtonen waarover informatie beschikbaar is. Voor elk herkomstland is er een aparte tabel of kaart met daarin de absolute aantallen allochtonen; danwel het percentage allochtonen. Uiteraard kunnen ook deze resultaten geselecteerd en opgeroepen worden.

#### **2.3.6 Verder zoeken met een gevonden resultaat**

Wanneer één van de resultaten in het assenkruis wordt geselecteerd, dan volgt eerst de vraag of de geselecteerde informatie getoond moet worden of dat er verder gezocht moet worden. Wanneer we, omdat we niet tevreden zijn met de gevonden resultaten, kiezen voor verder zoeken, dan wordt er een nieuwe zoekopdracht gestart met behulp van de trefwoorden uit het geselecteerde resultaat. Op deze manier kan er dus snel doorgezocht worden op een hoger of lager regionaal of thematisch niveau zonder dat er een nieuwe zoekopdracht hoeft te worden ingevuld.

#### **2.3.7 Nieuwe zoekopdracht**

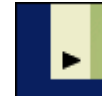

Zodra in het openingscherm een keuze gemaakt is tussen Zoeken op Trefwoord en Zoeken op Thema + Regio, wordt het keuzescherm gesloten. Er blijft echter een smal strookje open aan de linkerkant van het scherm. Wanneer later besloten wordt om op een andere manier te gaan zoeken, kan het keuzescherm weer geopend worden door te klikken op het kleine driehoekje

linksonder.

Wanneer er via Thema + Regio een zoekopdracht wordt uitgevoerd, wordt ook het scherm met de trefwoorden automatisch gesloten. Ook hier blijft een smal strookje open. Het gesloten scherm kan opnieuw worden geopend door te klikken op het kleine driehoekje linksonder. De eerder ingevoerde trefwoorden zijn nog aanwezig, maar kunnen, desgewenst, vervangen worden door één of meer nieuwe trefwoorden.

# **3 Statistiek**

### **3.1 Doel van de module Statistiek**

De module Statistiek is een voortzetting van het Statistiekprogramma zoals dat sinds 1997 in diskettevorm werd toegevoegd aan de 51e editie van De Grote Bosatlas. De module heeft tot doel de gebruiker te trainen in:

- **zelfstandig zoeken, selecteren, combineren, analyseren en bewerken van statistische informatie.**
- **zelfstandig maken van kaarten en grafieken.**

De module bevat:

#### **Gegevens van het Centraal Bureau voor de Statistiek over:**

Nederland onderverdeeld in provincies, COROP-gebieden, EGG's en gemeenten 538 Nederlandse gemeenten onderverdeeld in 2.354 wijken en 10.471 buurten

#### **Gegevens uit diverse internationale bronnen over:**

de landen van Europa de landen van de wereld

### **3.2 Informatie zoeken**

Er zijn verschillende manieren waarop statistische informatie kan worden gezocht en geselecteerd:

- Algemene Zoekmachine
- **EXECOEKEN binnen de module Statistiek**

#### **3.2.1 Algemene Zoekmachine**

De eerste manier waarop een statistisch thema kan worden gezocht en geselecteerd, is gebruikmaken van de module Zoekmachine. (Zie: 2 Zoekmachine)

Door een statistisch thema (**S**) te selecteren uit de resultaten, wordt automatisch de module Statistiek geopend en de geselecteerde informatie in tabelvorm afgebeeld.

### **3.2.2 Zoeken binnen de module Statistiek**

De tweede manier om statistische informatie te zoeken en te selecteren, is door gebruik te maken van de

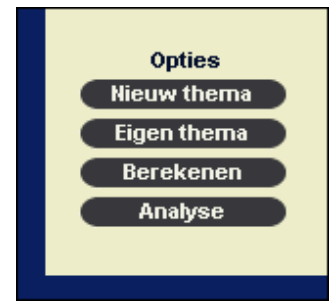

Zoekmachine **binnen** de module Statistiek. De gebruiker hoeft bij de start van het programma dus niet eerst naar de Zoekmachine, maar kan de module Statistiek rechtstreeks openen.

Wanneer de Statistiekmodule rechtstreeks wordt geopend, is er nog geen thema geselecteerd. Dit wordt gedaan door te klikken op de knop **Nieuw thema** onder Opties.

Nu opent zich het Thema + Regio zoekvenster van de Zoekmachine en kan er gezocht worden op dezelfde wijze als bij de algemene Zoekmachine. Het grote verschil is dat er nu uitsluitend gezocht wordt naar statistische informatie. Er verschijnen dus geen verwijzingen naar kaarten uit de atlas of naar informatie uit de landendocumentatie.

### **3.3 Informatie weergeven**

Is er eenmaal een thema geselecteerd, bijvoorbeeld 'Percentage bejaarden per gemeente', dan kan de informatie op verschillende manieren worden weergeven:

### **3.3.1 Tabel**

Elk geselecteerd thema wordt door het programma standaard als tabel gepresenteerd.

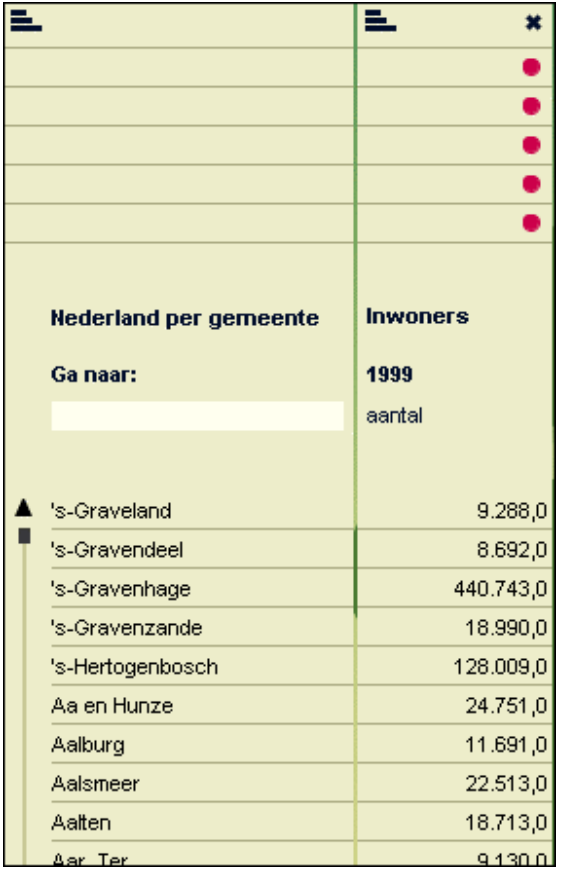

In de eerste kolom staan de namen van de gemeenten in alfabetische volgorde. Door te klikken op de drie horizontale streepjes bovenaan in de kolom, kan de alfabetisering desgewenst worden omgekeerd. (beginnend bij de Z)

In het invulveld onder **Ga naar**: kan de naam van de gemeente worden ingetypt waarnaar gezocht wordt. Dit kan veel tijd besparen omdat er anders gescrolled moet worden door de lange lijst van 538 gemeenten.

In de tweede kolom staan de waarden van de gegevens voor elke afzonderlijke gemeente. De ordening van de cijfers volgt uiteraard de alfabetische ordening van de eerste kolom. Wanneer de cijfers in een bepaalde tabel in oplopende of aflopende volgorde van grootte moeten worden weergeven, dan kan dat gerealiseerd worden door in die tabel te klikken op de drie zwarte streepjes boven in de tabel. De cijfers worden nu, naar wens, oplopend danwel aflopend geordend. Uiteraard passen de andere tabellen zich aan bij de ordening van de gekozen tabel.

### **3.3.2 Kaart**

Om de gegevens uit de tabel in kaartvorm te presenteren, moet geklikt worden op de knop **Kaart**. Er verschijnt een kaart van Nederland met alle gemeenten. De gegevens uit de tabel zijn in klassen ingedeeld. Elke klasse heeft haar eigen kleur. Deze manier van afbeelden van gegevens is vooral geschikt voor het weergeven van relatieve waarden (percentages).

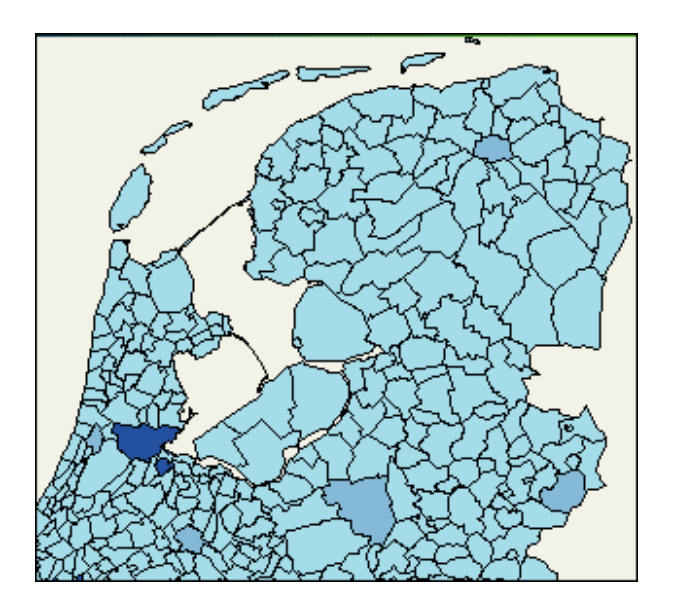

#### **Namen en waarden aflezen**

Uiteraard is het niet mogelijk alle namen van de gemeenten op de kaart te plaatsen. De naam van een gemeente en de daarbij horende waarde kan worden achterhaald door in de kaart op de betreffende gemeente te klikken. Er verschijnt een window waarin de naam van de gemeente wordt gemeld en ook de exacte statistische waarde uit de tabel.

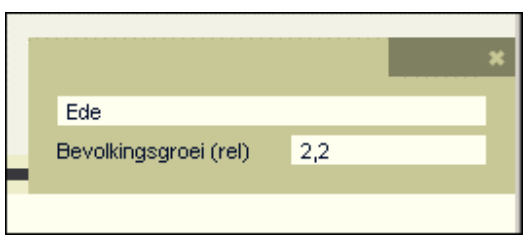

#### **Legenda oproepen:**

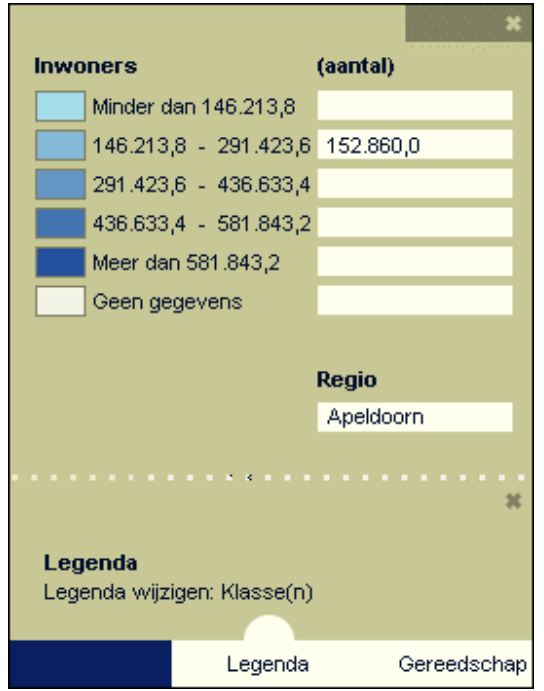

Vanzelfsprekend hoort er ook een legenda bij de kaart. Je kunt deze oproepen door onder in het scherm te klikken op 'Legenda' en vervolgens uit de twee mogelijkheden opnieuw te kiezen voor 'Legenda'. Wanneer de legenda open staat verschijnen de namen van gebieden en waarden in het legendablok. Het voordeel is dat je nu niet alleen de exacte waarde kunt zien, maar ook de klasse waarin de gemeente valt.

#### **Legenda verplaatsen**:

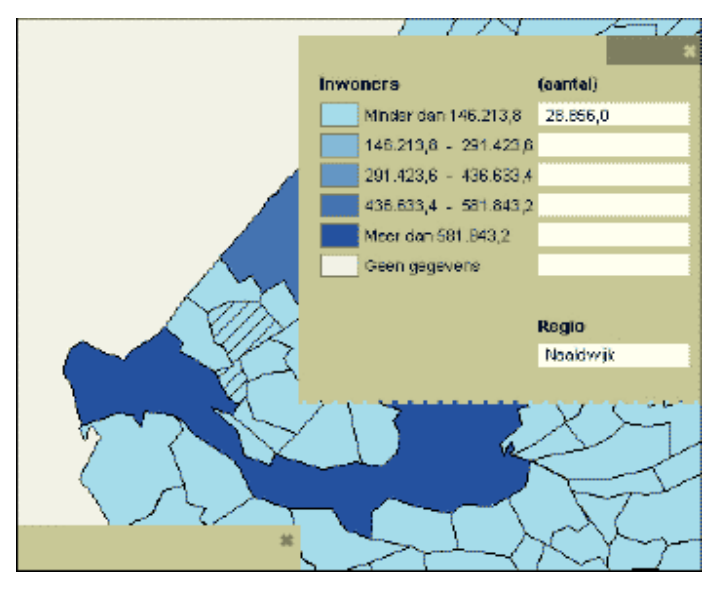

Omdat de legenda een deel van de kaart afdekt, is het handig dat je de legenda kunt verplaatsen. Je doet dit door met de muis in het grijze vakje rechtsboven in de legenda te gaan staan en, met de linkermuisknop ingedrukt, een snelle rukkende beweging te maken. De legenda 'scheurt' als het ware los. Je kunt haar nu daar plaatsen waar je er het minste last van hebt.

#### **Legenda aanpassen:**

De gebruiker kan op verschillende manieren de legenda aanpassen aan de eigen behoefte.

#### **3.3.3 Cirkel op kaart**

Informatie kan ook worden weergeven als 'Cirkels op een kaart'. Dit wordt (uitsluitend) gedaan voor de weergave van kwantitatieve gegevens (absolute aantallen). In onderstaand voorbeeld is het 'Besteedbaar inkomen per inkomenstrekker per gemeente' weergegeven.

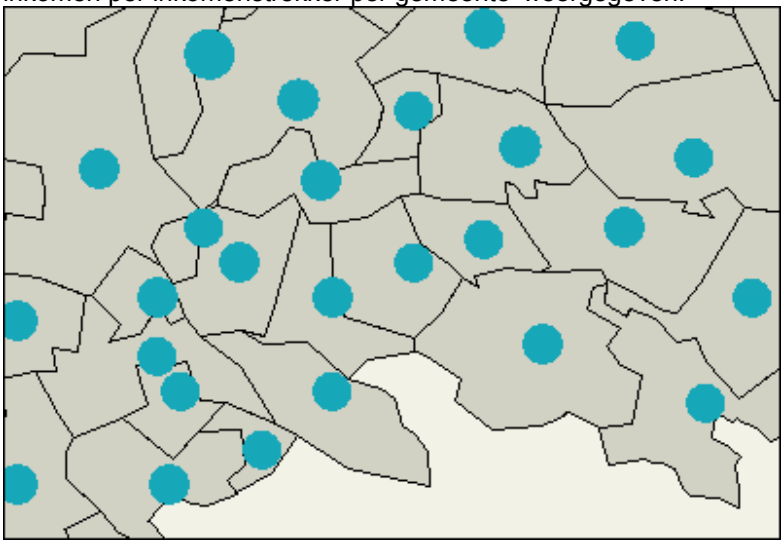

De grootte van de cirkels is evenredig met de hoogte van het inkomen. Hoe hoger het inkomen, hoe groter de cirkel.

De gebruiker kan op verschillende manieren de grootte en weergave van de cirkels aanpassen aan de eigen behoefte. (Zie: 3.6 Informatie bewerken)

Ook kan de gebruiker, op dezelfde wijze als bij 3.3.2 Kaart beschreven, aanvullende (legenda)informatie opvragen.

#### **3.3.4 Staaf op kaart**

In plaats van cirkels kunnen ook staven op de kaart worden weergeven. In onderstaand voorbeeld is dezelfde informatie weergegeven als bij Cirkel op de kaart.

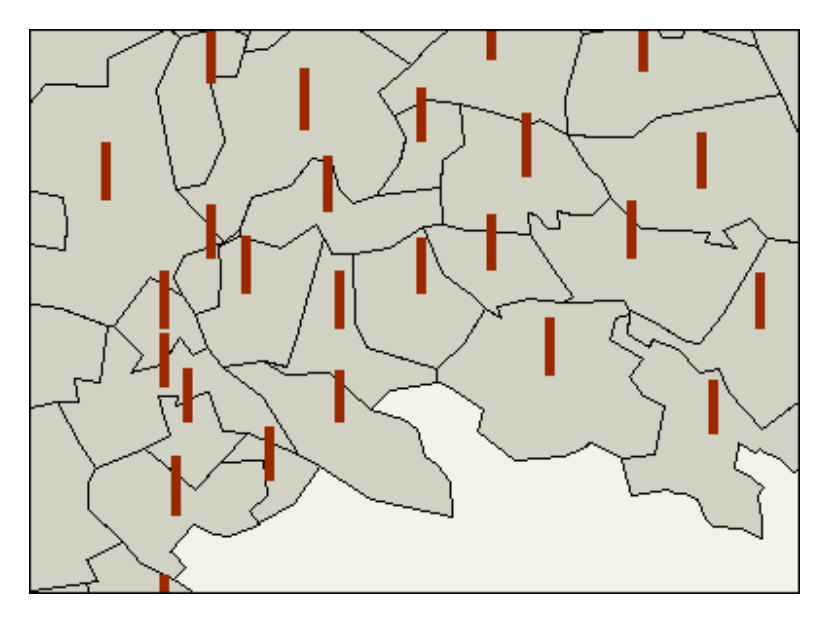

De lengte van de staven is evenredig met de hoogte van het inkomen. Hoe hoger het inkomen, hoe langer de staaf.

De gebruiker kan op verschillende manieren de lengte en weergave van de staven aanpassen aan de eigen behoefte. (Zie: 3.6 Informatie bewerken)

Ook kan de gebruiker, op dezelfde wijze als bij 3.3.2 Kaart beschreven, aanvullende (legenda)informatie opvragen.

#### **3.3.5 Cirkeldiagram**

Wanneer de informatie uit de tabel niet in een kaart moet worden weergeven, maar toch gevisualiseerd, dan kan dit gedaan worden door te kiezen voor 'Cirkeldiagram'.

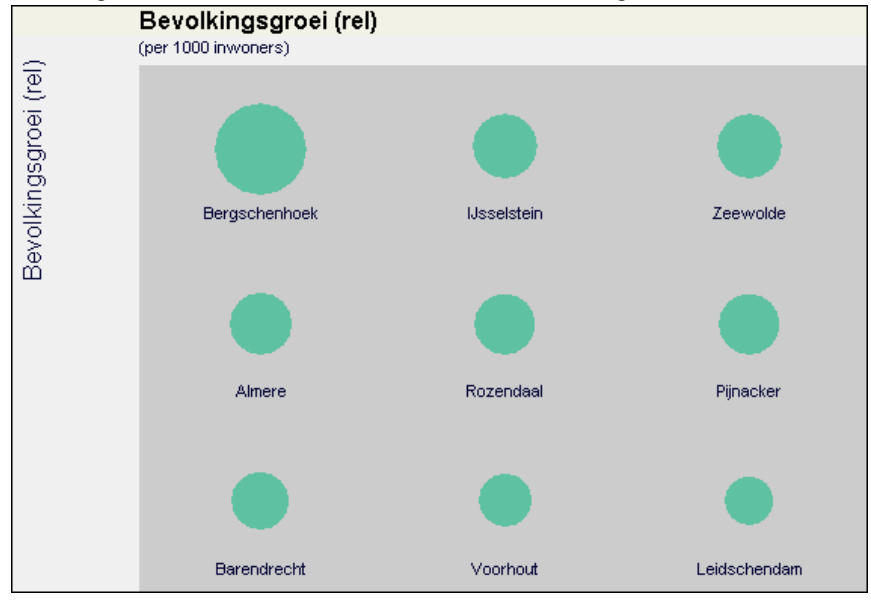

De gebruiker kan op verschillende manieren de weergave van de cirkeldiagrammen aanpassen aan de eigen behoefte. (Zie: 3.6 Informatie bewerken)

Ook kan de gebruiker, op dezelfde wijze als bij 3.3.2 Kaart beschreven, aanvullende (legenda)informatie opvragen.

#### **3.3.6 Staafdiagram**

Wanneer de informatie uit de tabel niet in een kaart of als cirkeldiagram moet worden weergegeven, maar toch gevisualiseerd, dan kan dat door te kiezen voor 'Staafdiagram'.

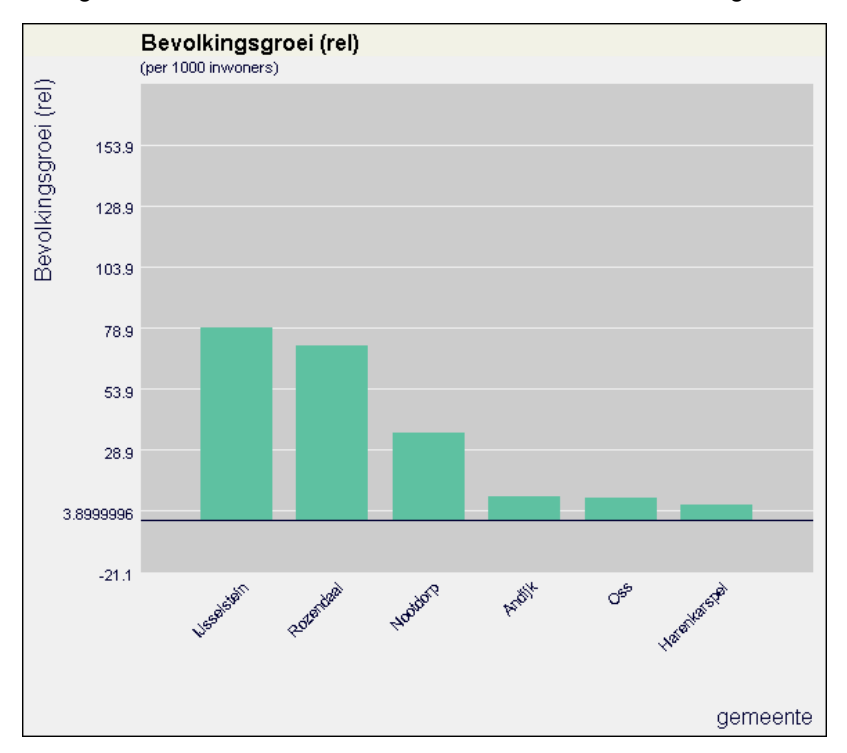

Zeker wanneer er meerdere thema's tegelijkertijd moeten worden geanalyseerd, kan dit een zeer bruikbare presentatievorm zijn.

De gebruiker kan op verschillende manieren de weergave van de staafdiagrammen aanpassen aan de eigen behoefte. (Zie: 3.6 Informatie bewerken)

Ook kan de gebruiker, op dezelfde wijze als bij 3.3.2 Kaart beschreven, aanvullende (legenda)informatie opvragen.

### **3.4 Informatie selecteren**

#### **Een deelselectie maken**

Binnen de module Statistiek is het standaard mogelijk informatie te selecteren op regio en thema. Naast deze standaard optie, is het ook mogelijk dat de gebruiker binnen een regio, naar eigen keuze, een deelselectie maakt van een aantal gebieden en vervolgens uitsluitend met die gebieden verder werkt.

Wanneer er bijvoorbeeld een vergelijking gemaakt moet worden tussen vijf verschillende landen in Europa (Nederland, Frankrijk, Noorwegen, Polen en Griekenland), dan kunnen deze vijf landen geselecteerd worden uit de tabel Europa. Dat gaat als volgt:

**Klik in de tabel op de landennamen die je wilt selecteren** 

of

- **Selecteer de knop Selectie**
- **Klik op Alles selecteren**
- **Klik vervolgens op de landennamen die je uit je selectie wilt verwijderen**

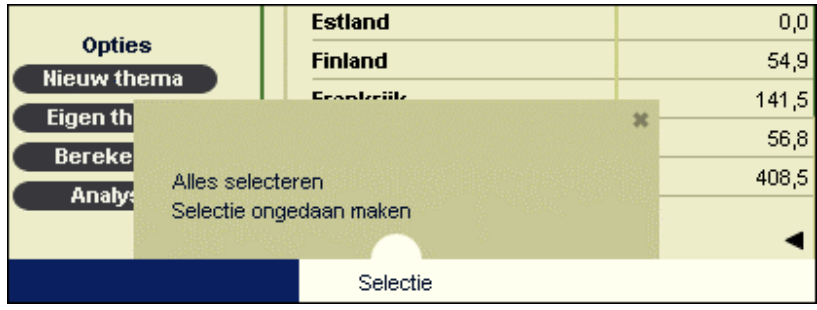

#### **Deelselectie opheffen**

Wanneer, na afloop van de vergelijking, de gebruiker weer wil beschikken over de volledige tabellen, dan kan de deelselectie ongedaan worden gemaakt:

- **Selecteer de knop Selectie**
- **Kies Selectie ongedaan maken**

### **3.5 Informatie combineren**

Tot nu toe is er steeds één thema tegelijkertijd weergegeven. Het is echter ook mogelijk om gegevens uit verschillende tabellen met elkaar te combineren.

In onderstaand voorbeeld zijn de tabellen die we eerder gebruikten bij het bespreken van de verschillende afbeeldingsvormen naast elkaar gezet.

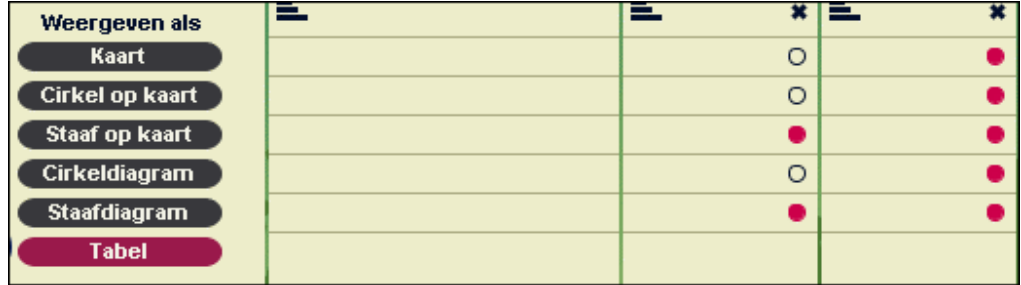

### **Informatie combineren**

Boven de tabellen staan achter de verschillende afbeeldingsvormen cirkeltjes die al dan niet rood gevuld zijn. Wanneer een cirkeltje rood is betekent dit dat voor de betreffende tabel die bepaalde afbeeldingsvorm beschikbaar is. Door cirkeltjes 'aan' (rood) of 'uit' (wit) te zetten, kan de gebruiker zelf bepalen welke informatie (welke tabel) op welke manier afgebeeld moet worden.

In het voorbeeld is bij **Kaart** de tweede tabel actief (rood). Wanneer gekozen wordt voor Kaart als afbeeldingsvorm, dan zal daarvoor de informatie uit de tweede tabel gebruikt worden. Wanneer de informatie uit de eerste tabel als Kaart moet worden weergeven, dan moet het cirkeltje in die tabel door klikken actief gemaakt worden. Het gevolg is dat dan het cirkeltje in de tweede tabel uitgaat. Dit klopt. Er kunnen namelijk niet twee thema's tegelijkertijd in één kaart worden afgebeeld. Bij Kaart moet dus altijd een keuze worden gemaakt.

Hetzelfde geldt bij de weergave van **Cirkels op de kaart**. Ook hier moet gekozen worden welke tabel er wordt afgebeeld. Wanneer beide tabellen tegelijkertijd in één cirkeldiagram zouden worden afgebeeld, dan zouden relatieve waarden (%) en absolute waarden (getallen) bij elkaar opgeteld worden. Dit kan natuurlijk niet. Zelfs wanneer de eenheden in beide tabellen gelijk zijn, kunnen twee tabellen niet zo maar opgeteld worden. Wanneer in de eerste tabel het inkomen staat en in de tweede tabel bijvoorbeeld het aantal varkens in een gemeente, dan hebben beide waarden niets met elkaar te maken en mogen ze dus ook niet worden samengevoegd.

Voor **Staven in de kaart** geldt deze beperking niet.Met deze weergave kunnen meerdere zaken tegelijkertijd afgebeeld worden niet. De informatie wordt namelijk niet bij elkaar opgeteld, maar naast elkaar afgebeeld. Deze afbeeldingsmethode kan dus heel goed gebruikt worden wanneer er meerdere tabellen tegelijkertijd op een kaart moeten worden afgebeeld.

Ook kunnen verschillende afbeeldingsmethoden in één kaart worden samengevoegd:

- **Activeer de eerste tabel bij 'Kaart'**
- **Activeer de tweede tabel bij 'Cirkels op de kaart'**
- **Kies bij Weergave voor 'Cirkels op de kaart'**

Er verschijnt nu een kaart waarop gegevens uit beide tabellen zijn samengevoegd. Hetzelfde kan gedaan worden met Kaart en Staafdiagram op de kaart. Bij het combineren van gegevens moet er wel voor opgepast worden dat dezelfde informatie (tabel) niet twee keer wordt afgebeeld. Wanneer bijvoorbeeld tabel twee gekozen is voor de Kaart, dan moet dezelfde tabel in dezelfde kaart niet ook nog eens afgebeeld worden als een cirkel of een staaf.

Om uitsluitend cirkels of staafdiagrammen op een kaart af te beelden, moet de **'Kaart'**-optie bij alle tabellen worden uitgezet.

### **3.6 Informatie bewerken**

Naast de mogelijkheden om de gegevens op verschillende manieren weer te geven of met elkaar te combineren, bestaat er ook nog de mogelijkheid om de informatie te bewerken:

- **Legenda wijzigen**
- **Gereedschap**

#### **3.6.1 Legenda wijzigen**

De eerste mogelijkheid om de informatie te bewerken is het aanpassen van de legenda. Deze functie kan worden geactiveerd onder de menuknop 'Legenda' in de onderste werkbalk.

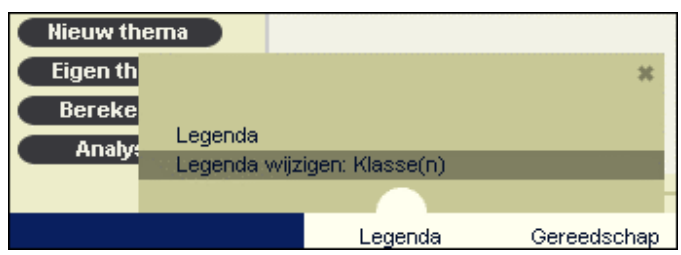

In het voorbeeld, waarin we tegelijkertijd twee thema's op één kaart afbeelden, heb je twee mogelijkheden om de legenda aan te passen:

- **Legenda wijzigen: Klasse(n)**
- **Legenda wijzigen:Diagram(men)**

### **3.6.1.1 Legenda wijzigen: Klasse(n)**

Kiezen we eerst voor het wijzigen van de klassen. De mogelijkheden die de gebruiker tot zijn beschikking heeft zijn dan:

- **Aantal legendaklassen wijzigen**
- **Klassenverdeling wijzigen**
- **Klassengrenzen wijzigen**
- **Kleurverloop wijzigen**

#### **Aantal legendaklassen wijzigen**

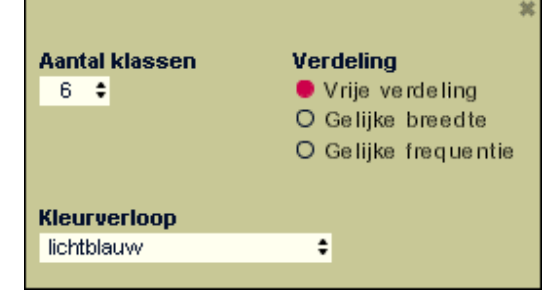

De gebruiker kan, binnen bepaalde grenzen, zelf bepalen uit hoeveel klassen de legenda moet gaan bestaan. Het minimale aantal klassen bedraagt 1 en het maximale aantal bedraagt 8. Het aantal klassen wordt gewijzigd door met de kleine pijltjes het gewenste aantal klassen te kiezen.

Het aantal klassen in de legenda wordt onmiddellijk aangepast. De kaart wordt pas aangepast aan het nieuwe aantal klassen nadat op de knop 'Toepassen' is geklikt.

#### **Klassenverdeling wijzigen**

De gebruiker kan ook zelf bepalen op welke manier de klassenverdeling tot stand komt. Er zijn drie mogelijkheden:

- **Vrije klassen** : Je kunt zelf de klassengrenzen bepalen (zie hieronder)
- **Gelijke breedte** : Alle klassen zijn even breed. (0 -10, 10 20, 20 30 enz.)
- **Gelijke frequentie** : In elke klasse vallen precies evenveel waarnemingen (gebieden)

Door het programma wordt standaard een kaart aangemaakt met klassen van gelijke breedte.

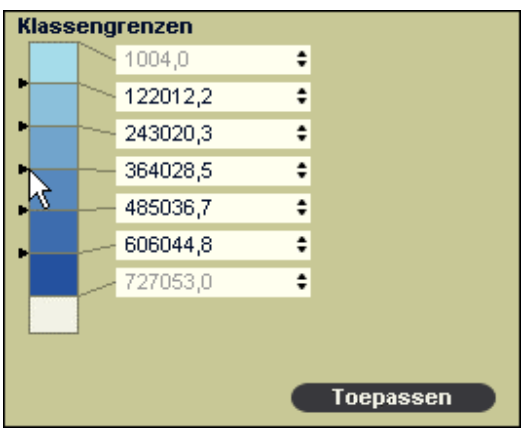

#### **Het wijzigen van de klassengrenzen**.

Wanneer je hebt gekozen voor de Vrije klassen-indeling, dan kan de gebruiker zelf bepalen waar de klassengrenzen moeten komen te liggen. Dit kan op twee manieren.

De eerste mogelijkheid is het schuiven met de kleine pijlties aan de linkerkant van het legendablok. Je doet dit door op een pijltje te klikken en met ingedrukte muis het pijltje naar

onder of naar boven te schuiven. Laten we het pijltje los, dan zien we dat de betreffende klassengrens een andere waarde heeft gekregen.

De tweede mogelijkheid voor het wijzigen van de klassengrenzen, is het direct intypen van nieuwe getallen (waarden). Uiteraard moet eerst het oude getal verwijderd worden.

De enige beperking bij het veranderen van klassengrenzen is dat er geen overlappende klassengrenzen ontstaan. Wanneer voor de eerste klasse de grenzen worden vastgesteld op 0 - 15, dan kan de tweede klasse niet 10 - 20 zijn. De waarden tussen 10 en 15 zouden dan tegelijkertijd in twee klassen vallen. Dit kan natuurlijk niet.

Op welke manier de klassengrenzen ook worden gewijzigd, de kaart verandert pas nadat op de knop 'Toepassen' is geklikt.

#### **Kleurverloop wijzigen**

Het is mogelijk de kleuren (de kleurtrap) van de kaart te wijzigen.

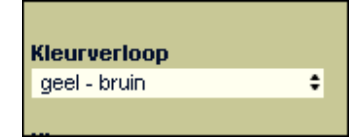

Het aanpassen van de kleurtrap kan handig zijn wanneer de gebruiker last heeft van kleurenblindheid, of wanneer meer kleurcontrast tussen twee thema's gewenst is. Er kan, door te klikken op de kleine pijlpuntjes, standaard gekozen worden uit 9 verschillende kleurtrappen.

Naast het wijzigen van een complete kleurtrap, is het ook mogelijk een individuele kleur (klasse) te wijzigen:

- **Klik op de kleur (klasse) in de legenda die gewijzigd moet worden.** (Er verschijnt een menu met kleuren)
- **Dubbelklik op de gewenste kleur.** (Er verschijnt een dun zwart kader rond de gekozen kleur)
- **Klik op 'Toepassen' in het kleurmenu.** (De kleur in de legenda wordt vervangen door de gekozen kleur)
- **Klik op 'Toepassen' in de legenda.** (De kleur in de kaart wordt aangepast)

#### **3.6.1.2 Legenda wijzigen: Diagrammen**

Wanneer er bij de weergave gekozen is voor 'Diagram op de kaart' of 'Staaf op de kaart', dan kunnen ook de diagrammen gewijzigd worden. Er zijn drie mogelijkheden:

- **Wijzigen rekeneenheid**
- **Wijzigen rekenmethode**
- **Wijzigen kleur**

#### **Wijzigen rekeneenheid**

De omtrek van de cirkels of de lengte van de staven hangt rechtstreeks af van de waarde (hoogte) van het getal dat ze weergeven. Wanneer er in een gebied heel veel mensen wonen, wordt de cirkel of de staaf die het inwoneraantal weergeeft groot. Wonen er weinig, dan krijg je een heel klein cirkeltje of staafje. Hoe groot de cirkels of staven worden hangt af van de 'rekeneenheid' waarmee gewerkt wordt. Zo kan één millimeter staafhoogte overeenkomen met 100 inwoners, Wanneer de staven of cirkels dan veel te groot worden en in de kaart allemaal over elkaar heen komen te liggen, kan er beter gewerkt worden met een grotere rekeneenheid (bijvoorbeeld één millimeter staafhoogte is 1000 inwoners). Door een beetje te experimenteren met de rekeneenheid kunnen de staven of cirkels net zo groot gemaakt worden als de gebruiker zelf wil.

De gevolgen van het wijzigen van de Rekeneenheid worden pas zichtbaar in de kaart wanneer op de knop 'Toepassen' is geklikt.

#### **Wijzigen rekenmethode**

Niet alleen de rekeneenheid kan worden veranderd, maar ook de manier waarop er met de rekeneenheid gerekend wordt:

- **Lineair:** Wanneer de waarde tweemaal zo groot wordt, wordt het oppervlak van de cirkel of de lengte van de staaf ook tweemaal zo groot. Dit is de meest gebruikelijke weergave.
- **Logaritmisch:** Wanneer er hele grote verschillen zijn tussen de gemeten waarden, dan werkt een lineaire weergave niet meer. De grootste cirkels of staven worden veel te groot en de kleintjes vrijwel onzichtbaar. In die bijzondere gevallen kan er gekozen worden voor een logaritmische weergave. De verschillen in grootte worden dan veel kleiner. De kaartlezer moet zich dan wel realiseren dat een staaf die tweemaal zo groot is in werkelijkheid een waarde vertegenwoordigt die tienmaal zo groot is.

De gevolgen van het wijzigen van de Weergave worden pas zichtbaar in de kaart wanneer op de knop 'Toepassen' is geklikt.

#### **Wijzigen kleur**

Het is mogelijk de kleur(en) van de cirkels of staven te wijzigen. Deze mogelijkheid kan handig zijn wanneer de gebruiker last heeft van kleurenblindheid, of wanneer meer contrast tussen de thema's gewenst is.

- **Klik in de legenda op de kleur die gewijzigd moet worden.** (Er verschijnt een menu met kleuren)
- **Dubbelklik op de gewenste kleur.** (Er verschijnt een dun zwart kader rond de gekozen kleur)
- **Klik op 'Toepassen' in het kleurmenu.** (De kleur in de legenda wordt vervangen door de gekozen kleur)
- **Klik op 'Toepassen' in de legenda.** (De kleur in de kaart wordt aangepast)

#### **3.6.2 Gereedschap**

Afhankelijk van de gekozen afbeeldingsvorm, is er **Gereedschap** beschikbaar om de weergave te beïnvloeden:

- **Gereedschap bij de kaart**
- **Gereedschap bij cirkeldiagram en staafdiagram**

#### **3.6.2.1 Gereedschap bij de kaart**

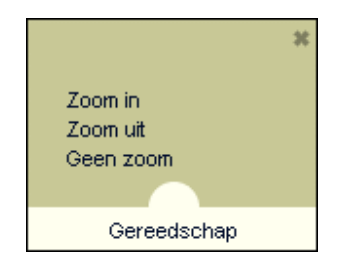

#### **Zoom in**

Dit gereedschap biedt de mogelijkheid om de kaart van dichterbij te bekijken.

- **Klik op 'Gereedschap'.**
- **Klik op 'Zoom in'.**
- **Klik in de kaart op het gebied waarop moet worden ingezoomd.**
- **Klik opnieuw wanneer er verder moet worden ingezoomd.**

Er kan ook worden ingezoomd door een 'window' te trekken:

- **Klik op 'Gereedschap'.**
- **Klik op 'Inzoomen'.**
- **Ga met de cursor in het gebied van de kaart staan waarop moet worden ingezoomd.**
- **Houdt de linkermuisknop ingedrukt.**
- **Maak een beweging naar rechtsonder**
- **Er ontstaat een 'window' (vierkant) waarop zal worden ingezoomd.**
- **Laat de linkermuisknop los.**

De grootte van het getrokken vierkant is bepalend voor de mate waarin wordt ingezoomd.

#### **Zoom uit**

Het kan zijn dat je bij het inzoomen iets te ver bent gegaan en dat je toch een groter deel van de kaart wilt zien. Dit kan door gebruik te maken van 'Zoom uit'.

- **Klik op 'Gereedschap'.**
- **Klik op 'Zoom uit'.**
- **Klik in de kaart op het gebied waarop moet worden uitgezoomd.**
- **Klik opnieuw wanneer er verder moet worden uitgezoomd.**

#### **Geen zoom**

Wanneer je in één keer terug wilt naar de oorspronkelijke kaart, dan bereik je dit door gebruik te maken van 'Geen zoom'.

#### **3.6.2.2 Gereedschap bij Cirkeldiagram en Staafdiagram**

Wanneer gekozen is voor de weergave van de informatie als Cirkeldiagram of Staafdiagram, dan is het door ruimtegebrek onmogelijk alle cirkel- of staafdiagrammen tegelijkertijd te tonen. 'Gereedschap' biedt de mogelijkheid het aantal cirkels of staven dat in beeld komt te beïnvloeden en om door de informatie heen te bewegen.

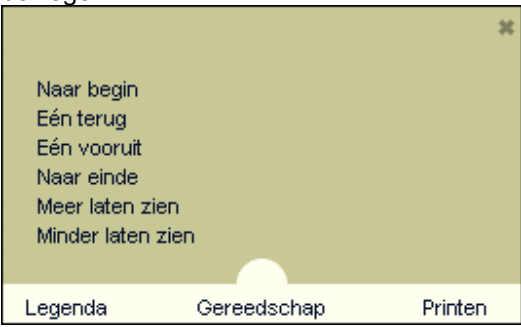

### **3.7 Informatie printen**

In de module statistiek kunnen de kaarten (ook staaf en cirkel op kaart), cirkel- en staafdiagrammen worden geprint. Klik op de knop printen in de werkbalk en kies vervolgens voor printen of bewaar kaart

Als voor printen wordt gekozen wordt de afbeelding zoals die op het scherm staat naar de printer gestuurd. Een ingezoomde kaart wordt dus als zodanig afgedrukt.

Bij de optie bewaar kaart wordt de afbeelding als op het scherm bewaard in bitmapformaat op een door de gebruiker op te geven plaats. De afbeelding kan desgewenst worden afgedrukt of worden geladen in een ander programma.

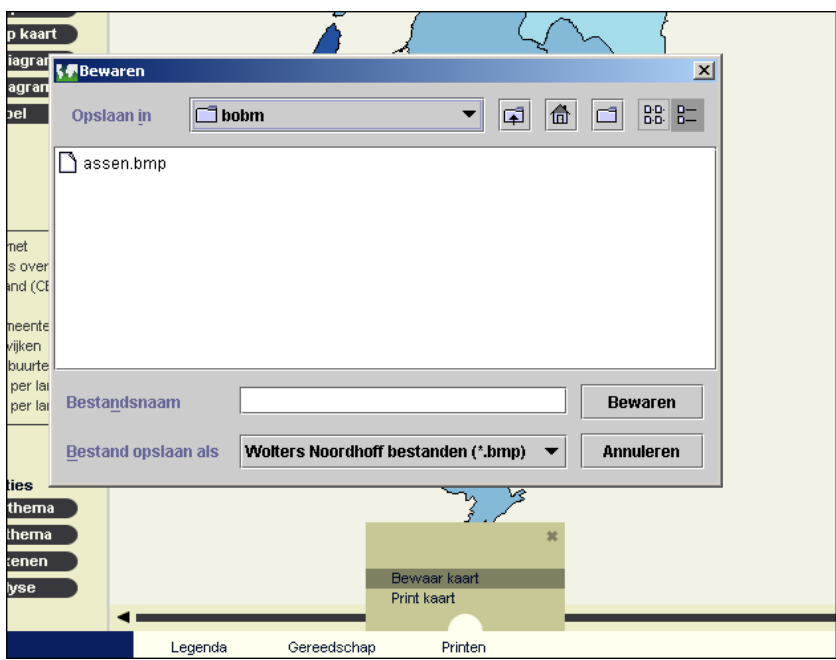

## **3.8 Opties**

Naast alle mogelijkheden om de statistische informatie te presenteren en te bewerken, is er nog een aantal extra opties beschikbaar:

- **Nieuw thema**
- **Eigen thema**
- **Opslaan Eigen thema**
- **Berekenen**
- **Analyse**

### **3.8.1 Nieuw thema**

Deze optie maakt het mogelijk om, al werkende met de Statistiekmodule, nieuwe thema's (tabellen) op te roepen. De manier waarop dat gaat wordt uitgelegd bij: 3.2.2 Zoeken binnen de module Statistiek.

### **3.8.2 Eigen thema**

Naast alle informatie die standaard aanwezig is in het programma, kan de gebruiker ook 'eigen' thema's maken. Zo kunnen er over bijvoorbeeld de eigen wijk of buurt gegevens verzameld worden en ingevoerd in het programma. Dat werkt als volgt:

- **Kies de regio waarvoor een nieuwe tabel gemaakt moet worden.** (Europa, Nederland of een gemeente).
- **Vul de naam in van het thema** (Waar gaat het over)
- **Vul het jaartal in waarop de gegevens betrekking hebben**
- **Vul in wat voor soort eenheden de waarden zijn** (%, aantalllen, kilogrammen, liters) en eventueel de vermenigvuldigingsfactor (x 1000)

Alle gegevens moeten, om verder te kunnen, verplicht ingevuld worden.

**Klik op 'Maak tabel aan'**

Er wordt nu een lege tabel aangemaakt voor de gekozen regio. De tabel heeft de zelfgekozen naam.

- **Vul voor alle gebieden de juiste waarden in.**
- **Klik daarna op 'Voeg tabel toe'**

De eigen tabel met de zelf verzamelde waarden wordt nu toegevoegd aan de reeds eerder geselecteerde tabellen. Met deze tabel kunnen precies dezelfde dingen gedaan worden als met een tabel die standaard in het programma aanwezig was.

### **3.8.3 Opslaan Eigen thema**

Wanneer tijdens een werksessie een Eigen Thema is aangemaakt, dan vraagt het programma bij afsluiting of deze tabellen bewaard moeten worden.

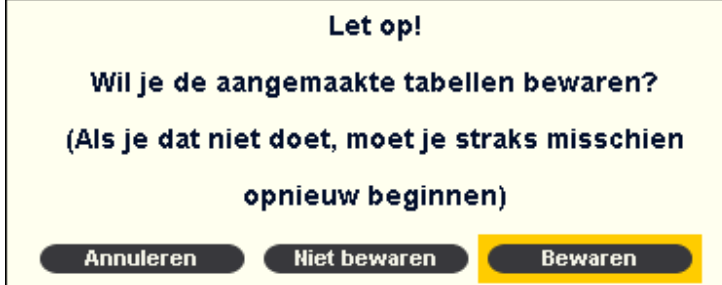

Wanneer je dit inderdaad wilt, moet je de volgende handelingen uitvoeren:

- **Klik op 'Bewaren'.**
- **Opslaan in:** Geef de directory op waarin de gegevens moeten worden opgeslagen.
- **Vul de bestandsnaam in waaronder je de gegevens wilt opslaan.**
- **Klik op 'Opslaan'.**

#### **3.8.4 Berekenen**

Naast het invoeren van eigen gegevens, is het ook mogelijk berekeningen uit te voeren op één of meerdere tabellen. Uiteraard kan er alleen gerekend worden met thema's (tabellen) die eerder zijn geselecteerd. (3.8.1 Nieuw thema) of zelf zijn gemaakt (3.8.2 Eigen thema). In onderstaand voorbeeld hebben we de volgende tabellen geselecteerd:

- **Nederland, Aantal inwoners per gemeente**
- **Nederland, Percentage bejaarden per gemeente**

De vraag waar we een antwoord op willen is:

**'Hoeveel bejaardenhuizen moeten er in elke gemeente staan wanneer in één bejaardenhuis maximaal 250 bejaarden kunnen wonen?'** 

De berekening gaat als volgt:

- **Kies 'Berekenen'**
- **Vul de naam in van het nieuwe thema: Nederland, Aantal bejaardenhuizen per gemeente**
- **Vul het jaar in waarop de nieuwe gegevens betrekking hebben: 1999**
- **Vul de eenheid in: Aantal**

Nadat alle basisgegevens verplicht zijn ingevuld, kan de rekenformule worden opgeven. In de tabel 'Inwoners' staat het totale aantal inwoners per gemeente. In de tabel 'Bejaarden' staat het percentage bejaarden per gemeente. Om het aantal bejaardenhuizen te bepalen, moeten we dus eerst uitrekenen hoeveel bejaarden er in elke gemeente wonen en dit aantal vervolgens delen door 250.

De berekening die we willen maken is: **(Inwoners x Bejaarden) / 100 / 250 = Aantal bejaardenhuizen**

- **Selecteer het thema (de tabel) waarmee gerekend moet worden: 'Inwoners** '(De tekst verschijnt in het veld waarin de formule komt te staan)
- **Klik op het vermenigvuldingsteken (x) teken van de rekenmachine**
- **Selecteer de tweede tabel waarmee gerekend moet worden: 'Bejaarden'**
- **Klik op het deelteken (/) van de rekenmachine**
- **Toets in '100' op de rekenmachine**
- **Klik nogmaals op het deelteken (/)**
- **Toets '250' in op de rekenmachine**

Wanneer het goed is staat er nu in de rekenformule: **[Inwoners]x[Bejaarden]/100/250** 

Vervolgens controleren we of er een rekenformule is opgegeven die rekenkundig uitvoerbaar is.

#### **Klik op 'Test formule'**

Wanneer de formule correct is ingevoerd, verschijnt de tekst **'Uitvoerbaar'** en licht de tekst **'Laat tabel zien'** op.

#### **Klik op 'Laat tabel zien'**

De nieuwe tabel wordt aan de reeds geselecteerde tabellen toegevoegd.

**Waarschuwing:** Bij het opstellen van de formule moet er rekening worden gehouden met de mogelijkheid dat de waarden in een tabel waarmee gerekend gaat worden, eerst nog omgerekend moeten worden. Wanneer in een tabel bijvoorbeeld de waarde 55 staat en de opgegeven eenheid is (x 1000), dan moet de waarde van de tabel in de rekenformule ook met 1000 vermenigvuldigd worden. Wanneer de eenheid van het getal 55 een percentage is, dan moet 55 in de rekenformule eerst door 100 gedeeld worden. De rekenmachine houdt zelf geen rekening met de eenheden van de tabellen.

#### **3.8.5 Analyse**

Wanneer je kiest voor de optie **'Analyse'** toont het programma een aantal rekenkundige analyses van de geselecteerde tabellen.

#### **Gemiddelde waarde**

Berekening van de gemiddelde waarde van de tabel (Som van alle waarden/ Aantal metingen)

#### **10% percentiel**

Waarde waarbij 10% van alle metingen een lagere waarde hebben.

#### **90% percentiel**

Waarde waarbij 90% van alle metingen een lagere waarde hebben.

#### **Hoogste waarde**

Hoogste waarde van alle metingen uit de tabel.

#### **Laagste waarde**

Laagste waarde van alle metingen uit de tabel

#### **Mediaan**

Waarde waarbij precies 50% van alle metingen een lagere waarde heeft en 50% van alle metingen een hogere waarde.

#### **Standaarddeviatie**

De standaarddeviatie is een wiskundig berekende maat voor de spreiding van een rij getallen (waarden) om het gemiddelde.

#### **Aantal metingen**

Aantal metingen in de tabel.

# **4 Documentatie**

### **4.1 Landendocumentatie**

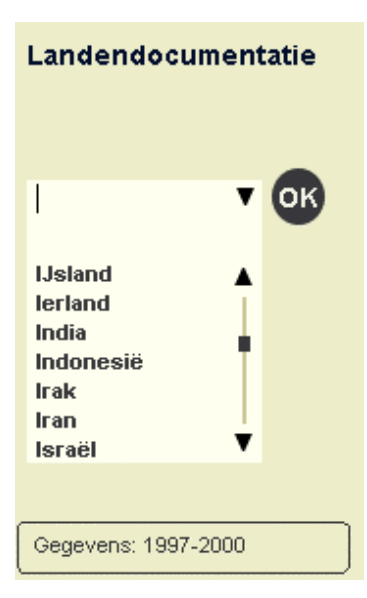

De module 'Landendocumentatie' bevat een compacte landenbeschrijving van alle onafhankelijke landen op aarde. Het land waarover informatie gezocht wordt, kan worden ingetoetst in het zoekvenster of worden opgezocht via de browser onder 'Land'.

Elke landbeschrijving bevat standaard een aantal statistische basisgegevens en een beschrijving van de historie en de recente ontwikkeling van het land. De statistische gegevens in de Landendocumentatie dateren uit de periode 1997 tot 2000. De redactie van de landenbeschrijvingen is afgesloten op 1 januari 2001.

# **5 Remote sensing**

De module Remote sensing heeft tot doel de gebruiker vertrouwd te maken met het zelfstandig leren lezen, interpreteren en bewerken van satellietbeelden. De module is 'zelflerend'. Dit houdt in dat de gebruiker al werkende steeds verder vertrouwd wordt gemaakt met de werking en functionaliteit van het programma.

#### **Oefeningen:**

Wat remote sensing precies is en hoe er zelfstandig met het programma gewerkt kan worden, wordt duidelijk in de elf oefeningen die bij het programma horen.

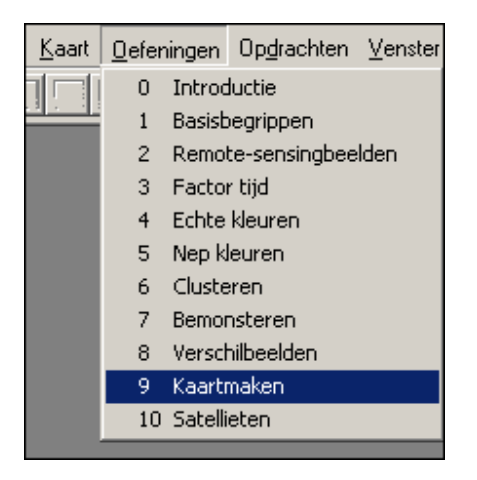

Omdat elke oefening steeds een stapje verder gaat, wordt aangeraden de oefeningen te maken in de volgorde zoals ze in het programma staan aangegeven.

#### **Opdrachten:**

Nadat geleerd is hoe het programma werkt, kan de gebruiker zelfstandig aan de slag. Zo kunnen bijvoorbeeld remote-sensingbeelden van de Nederlandse landschappen of de Eigen Omgeving zelfstandig geanalyseerd en bewerkt worden. Het aanvullende beeldmateriaal wat hier voor nodig is kan worden opgevraagd via Bosatlas Online. Hoe dat werkt staat in Opdracht 1 van het programma.

#### 1: Extra beeldmateriaal

Nadat je in de oefeningen geleerd hebt hoe het programma werkt, kun je nu zelfstandig aan de slag. Omdat het uiteraard niet leuk en leerzaam is om voortdurend met dezelfde beelden te oefenen, hebben we extra beeldmateriaal voor je beschikbaar.

Zo kun je bijvoorbeeld gaan werken met de .<br>سماه استمداد control when the selected and a state

Met het aanvullende beeldmateriaal kunnen door de gebruiker ook nieuwe opdrachten gemaakt worden. Hoe dat werkt staat in Opdracht 2 van het programma.

#### **Help:**

Omdat de functionaliteit van de Remote-sensingmodule sterk afwijkt van alle andere, bevat deze module haar eigen Help-file. Hierin staat gedetailleerde informatie over de werking van het programma.

# **6 Topo-spel**

De bedoeling van deze module is het op een speelse wijze trainen en testen van de parate kennis van de gebruiker van de juiste ligging van landen, plaatsen en rivieren.

Nadat de module **'Topo-spel'** geopend is, moet door aanklikken gekozen worden voor één van de gebieden waarmee het spel gespeeld kan worden. Klik vervolgens op de knop **'Begin'**.

Er verschijnen nu geografische 'vormen' in beeld die op de juiste plaats in de kaart moeten worden geplaatst. Dit wordt bereikt door de bewegende vorm met de cursor vast te klikken (linkermuisknop ingedrukt houden) en het object vervolgens naar de juiste plaats in de kaart te slepen. Wanneer de muisknop wordt los gelaten, zal de vorm, wanneer zij tenminste op de juiste plaats ligt, worden 'vastgelegd'. Is de verkeerde plaats gekozen, dan beweegt de vorm verder naar rechts en kan opnieuw geprobeerd worden de juiste plaats te vinden. Lukt het niet, dan verdwijnt de vorm aan de rechterkant van het scherm.

Onder aan het scherm wordt een score bijgehouden. Er wordt altijd op het eenvoudigste niveau begonnen. De score wordt bepaald door de tijd die nodig is om alle objecten op de juiste plaats te leggen. Hoe langer er over gedaan wordt, hoe lager de score.

Na afloop van de eerste ronde kan het spel nog een keer gespeeld worden, maar nu op niveau 2. Op dit niveau zijn de namen van de vormen verdwenen en moet, uitsluitend op basis van de vorm, de juiste plaats gevonden worden.

Wanneer het spel nog een keer gespeeld wordt, maar nu op niveau 3, dan zijn niet alleen de namen verdwenen, maar is de vorm ook nog eens gedraaid. De vorm moet dus eerst, door te klikken met de rechtermuisknop, in de goede positie gedraaid worden.

# **7 Bosatlas Online**

In deze module wordt een verbinding gelegd met de website van De Grote Bosatlas. Op dit moment zijn daar de volgende functies beschikbaar:

### **7.1 Oefenmateriaal**

Op de website van de Grote Bosatlas staan enkele oefeningen over het gebruik van de module Statistiek van de Grote Bosatlas cd-rom. De oefeningen zijn te downloaden voor eigen gebruik.

### **7.2 Remote sensing**

Dit onderdeel van Bosatlas Online maakt het mogelijk extra satellietbeelden van onder andere de Eigen Omgeving te downloaden of eigen opdrachten te maken. De manier waarop dit gaat is beschreven in de Opdrachten 1 en 2 van de Remote-sensingmodule.

# **8 Verklaring Kerncijfers wijken en buurten**

### CENTRAAL BUREAU VOOR DE STATISTIEK

====================================

### Verklaring Kerncijfers Wijken en Buurten 2001

copyright(c), Centraal Bureau voor de Statistiek, Voorburg, 2003

#### **Bevolkingsdichtheid**

Het aantal inwoners per km<sup>2</sup> land is bepaald door het niet afgerond aantal inwoners op 1 januari 2001 te delen door de landoppervlakte in km². Bij de herziening van de landoppervlakte per buurt op basis van de bodemstatistiek 2000 is de bevolkingsdichtheid overeenkomstig aangepast.

#### **Aantal mannen**

Het aantal mannen heeft betrekking op 1 januari 2001. Aantallen mannen zijn aselect afgerond op tientallen en zijn ontleend aan de Structuurtelling Gemeentelijke Basisadministratie (GBA) 2001.

#### **Aantal vrouwen**

Het aantal vrouwen heeft betrekking op 1 januari 2001. Aantallen vrouwen zijn aselect afgerond op tientallen en zijn ontleend aan de Structuurtelling Gemeentelijke Basisadministratie (GBA) 2001.

#### **Inwoners van 0-14 jaar (%)**

Dit veld geeft het aantal inwoners weer dat op 1 januari 2001 tussen 0 en 14 jaar oud is, uitgedrukt in hele procenten van het aantal inwoners. Dit gegeven is ontleend aan de Structuurtelling Gemeentelijke Basisadministratie (GBA) 2001.

#### **Inwoners van 15-24 jaar (%)**

Dit veld geeft het aantal inwoners weer dat op 1 januari 2001 tussen 15 en 24 jaar oud is,uitgedrukt in hele procenten van het aantal inwoners. Dit gegeven is ontleend aan de Structuurtelling Gemeentelijke Basisadministratie (GBA) 2001.

#### **Inwoners van 25-44 jaar (%)**

Dit veld geeft het aantal inwoners weer dat op 1 januari 2001 tussen 25 en 44 jaar oud is, uitgedrukt in hele procenten van het aantal inwoners. Dit gegeven is ontleend aan de Structuurtelling Gemeentelijke Basisadministratie (GBA) 2001.

#### **Inwoners van 45-64 jaar (%)**

Dit veld geeft het aantal inwoners weer dat op 1 januari 2001 tussen 45 en 64 jaar oud is, uitgedrukt in hele procenten van het aantal inwoners. Dit gegeven is ontleend aan de Structuurtelling Gemeentelijke Basisadministratie (GBA) 2001.

#### **Inwoners van 65 jaar en ouder (%)**

Dit veld geeft het aantal inwoners weer dat op 1 januari 2001 65 jaar of ouder is, uitgedrukt in hele procenten van het aantal inwoners. Dit gegeven is ontleend aan de Structuurtelling Gemeentelijke Basisadministratie (GBA) 2001.

#### **Allochtonen (%)**

Dit veld geeft het aantal niet-westerse allochtonen op 1 januari 2001 weer, uitgedrukt in hele procenten van het aantal inwoners Het CBS rekent tot de allochtonen alle personen van wie ten minste één ouder in het buitenland is geboren. Allochtonen die zelf in het buitenland zijn geboren vormen de eerste generatie en allochtonen die in Nederland zijn geboren de tweede generatie. Een persoon die in het buitenland is geboren maar zijn beide ouders in Nederland wordt als een autochtoon beschouwd en niet als een eerste generatie allochtoon.Allochtonen van de eerste generatie worden onderverdeeld in westers en niet-westers op grond van hungeboorteland. Ze worden tot de niet-westerse allochtonen gerekend als ze zijn geboren in Turkije, Afrika, Latijns Amerika of Azië, met uitzondering van Japan en Indonesië. De tweede generatie wordt onderverdeeld in westers en niet-westers op grond van het geboorteland van hun moeder. Als dat Nederland is, dan is het geboorteland van de vader bepalend. Voor de tweede generatie is het onderscheid tussen westers en niet-westers gebaseerd op dezelfde landenindeling als voor de eerste generatie. Voordat het aantal niet-westerse allochtonen is uitgedrukt als percentage van het aantal inwoners, is het eerst aselect afgerond op vijftallen. Dit gegeven is ontleend aan de Structuurtelling Gemeentelijke Basisadministratie (GBA) 2001.

#### **Eenpersoonshuishoudens(%)**

Dit veld betreft het aantal huishoudens met één persoon, die ouder is dan 14 jaar, uitgedrukt in hele procenten van het totaal aantal particuliere huishoudens. Dit gegeven is ontleend aan de Structuurtelling Gemeentelijke Basisadministratie (GBA) 2001.

#### **Meerpersoonshuishoudens met kinderen (%)**

Meerpersoonshuishoudens met kinderen bestaan uit niet-gehuwde paren met kinderen, echtparen met kinderen en éénouderhuishoudens. Dit gegeven is uitgedrukt in hele procenten van het totaal aantal particuliere huishoudens en ontleend aan de Structuurtelling Gemeentelijke Basisadministratie (GBA) 2001.

#### **Meerpersoonshuishoudens zonder kinderen (%)**

Meerpersoonshuishoudens zonder kinderen bestaan uit niet-gehuwde paren zonder kinderen, echtparen zonder kinderen en overige huishoudens. Dit gegeven is uitgedrukt in hele procenten van het totaal aantalparticuliere huishoudens en ontleend aan de Structuur telling Gemeentelijke Basisadministratie (GBA) 2001.

#### **Aantal huishoudens**

Particuliere huishoudens bestaan uit één of meer personen die alleen of samen in een woonruimte zijn gehuisvest en zelf in hun dagelijks onderhoud voorzien. De institutionele huishoudens worden hiertoe niet gerekend. Het aantal particuliere huishoudens is ontleend aan de Structuurtelling GemeentelijkeBasisadministratie (GBA) 2001.

#### **Gemiddeldegrootte huishouden**

Dit veld geeft het gemiddeld aantal personen in particuliere huishoudens met een cijfer achter de komma.Dit gemiddelde is berekend als het aantal in particuliere huishoudens levende personen gedeeld door het aantal particuliere huishoudens. De gemiddeld huishoudensgrootte is ontleend aan de Structuurtelling Gemeentelijke Basisadministratie (GBA) 2001.

#### **Aantal woningen**

Dit veld geeft het aantal gewone woningen weer. Een woning is een tot bewoning bestemd gebouw dat, vanuit bouwtechnisch oogpunt bezien, blijvend is bestemd voor permanente bewoning door één particulier huishouden.

#### **Gemiddelde WOZ**

In dit veld staat de gemiddelde WOZ-waarde van woningen in duizend Euro's op peildatum 1 januari 2001. In het kader van de Wet waardering onroerende zaken (WOZ) dienen gemeenten al het onroerend goed binnen hun grenzen periodiek te taxeren Bij de berekening van de gemiddelde woningwaarde zijn niet alle als woning getypeerde objecten meegenomen. De categorie 'recreatiewoningen en overige woningen' (vakantiehuisjes, garageboxen e.d.) is buiten beschouwing gebleven om een zo zuiver mogelijk beeld van

de woningmarkt te geven. Dit gegeven is ontleend aan de Statistiek Waardering Onroerende Zaken 2001.De WOZ-waarde betreft voorlopige gegevens en zijn niet voor alle gemeenten volledig.

#### **Inkomen**

De gegevens zijn afkomstig uit het Regionaal Inkomensonderzoek 2000.

#### **Gemiddeld inkomen per inwoner**

Dit veld geeft het gemiddeld besteedbaar inkomen per inwoner over het jaar 2000. Het gemiddeld besteedbaar inkomen is het totaal aan inkomsten van een individu verminderd met betaalde premies en belastingen. Voor de berekening van dit veld zijn de besteedbare inkomens van alle individuen binnen een gebied opgeteld. Het resulterende bedrag is vervolgens gedeeld door het aantal inwoners van het gebied. Dit gegeven is afkomstig uit het Regionaal Inkomensonderzoek 2000. De genoemde bedragen (in euro's) zijn afgerond op 1000-voud met één cijfer achter de komma, dus bijvoorbeeld Appingedam 10,2 lezen als 10,2 duizend euro.

#### **Gemiddeld inkomen per inkomensontvanger**

Dit veld geeft het gemiddeld besteedbaar inkomen per individu met 52 weken inkomen over het jaar 2000. Het besteedbaar inkomen is het totaal aan inkomsten van een individu verminderd met betaalde premies en belastingen. Individuen met 52 weken inkomen hebben het gehele jaar 2000 inkomsten genoten, al dan niet in deeltijd. Dit gegeven is afkomstig uit het Regionaal Inkomensonderzoek 2000. De genoemde bedragen zijn afgerond op 1000-voud met één cijfer achter de komma,dus bijvoorbeeld Appingedam 14,9 lezen als 14,9 duizend euro.

#### **Lage inkomens**

Dit veld geeft het aantal inkomensontvangers met 52 weken inkomen dat in 2000 een besteedbaar inkomen onder de 13.000 euro had, uitgedrukt in hele procenten van het totaal aantal inkomensontvangers met 52 weken inkomen. Het grensbedrag van 13.000 euro is het 40-procentpunt van de landelijke inkomensverdeling van 2000.

#### **Hoge inkomens**

Dit veld geeft het aantal inkomensontvangers met 52 weken inkomen dat in 2000 een besteedbaar inkomen boven de 22.200 euro had, uitgedrukt in hele procenten van het totaal aantal inkomensontvangers met 52 weken inkomen. Het grensbedrag van 22.200 euro is het 80-procentpunt van de landelijke inkomensverdeling van 2000.

#### **Niet actieven**

Het aantal inkomensontvangers van 15 tot en met 64 jaar dat in 1998 een uitkering als voornaamste inkomensbron had, uitgedrukt in hele procenten van het totaal aantal inkomensontvangers van 15 tot en met 64 jaar.

- Waarden lager dan 5% zijn vastgezet op 5%.

- Waarden hoger dan 95% zijn vastgezet op 95%.

In dit onderzoek worden individuen met 52 weken inkomen ingedeeld naar sociaal-economische categorieën. Personen met een werkloosheidsuitkering, arbeidsongeschikten, pensioenontvangers, bijstandontvangers en de groep 'overige inkomensontvangers' worden tot de 'niet-actieven' gerekend. Deze 'niet-actieven' hadden in 1998 dus een uitkering als voornaamste inkomensbron.

#### **Oppervlakte totaal**

De totale oppervlakte is de som van de oppervlakten water en land. De totale oppervlakte wordt uitgedrukt in hele hectaren (ha. en is afgeleid uit het digitale bestand "CBS/TOP-grenzen, Gedigitaliseerde grenzen van gemeenten, wijken en buurten ,2001".De gemeentegrenzen in dat bestand zijn afkomstig van de Topografische Dienst (TOP-grenzen) en de wijk- en buurtgrenzen van het Centraal Bureau voor de Statistiek (CBS-grenzen). De totale oppervlakte per gemeente is inclusief het gemeentelijk ingedeeld buitenwater, bij de wijk- en buurtcijfers is hiermee geen rekening gehouden.

#### **Oppervlakte land**

De oppervlakte land is bepaald door het digitale bestand Bodemgebruik 2000 te combineren met het digitale bestand van gemeente- , wijk- en buurtgrenzen, 1 januari 2001.

Door combinatie van beide bestanden in een Geografisch informatiesysteem zijn

voor alle gemeenten, wijken en buurten de oppervlakten van 37 categorieën

bodemgebruik bepaald. De 24 categorieën bodemgebruik die tot land gerekend

worden, zijn gesommeerd tot de oppervlakte land. Oppervlakte land wordt uitgedrukt in hele hectaren (ha.) Het gemeentelijk cijfer kan afwijken van eerder gepubliceerde cijfers oppervlakte land 2001, die afgeleid zijn uit bodemgebruik 1996.